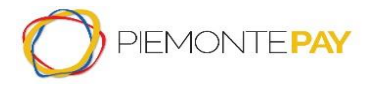

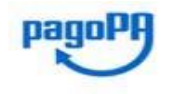

Pag. 1 di 45

# **SPORTELLO DEI PAGAMENTI**

**-**

**MANUALE UTENTE PER PRIVATI CITTADINI E IMPRESE**

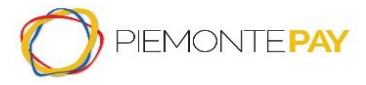

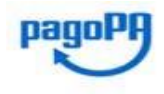

Pag. 2 di 45

#### **STATO DELLE VARIAZIONI**

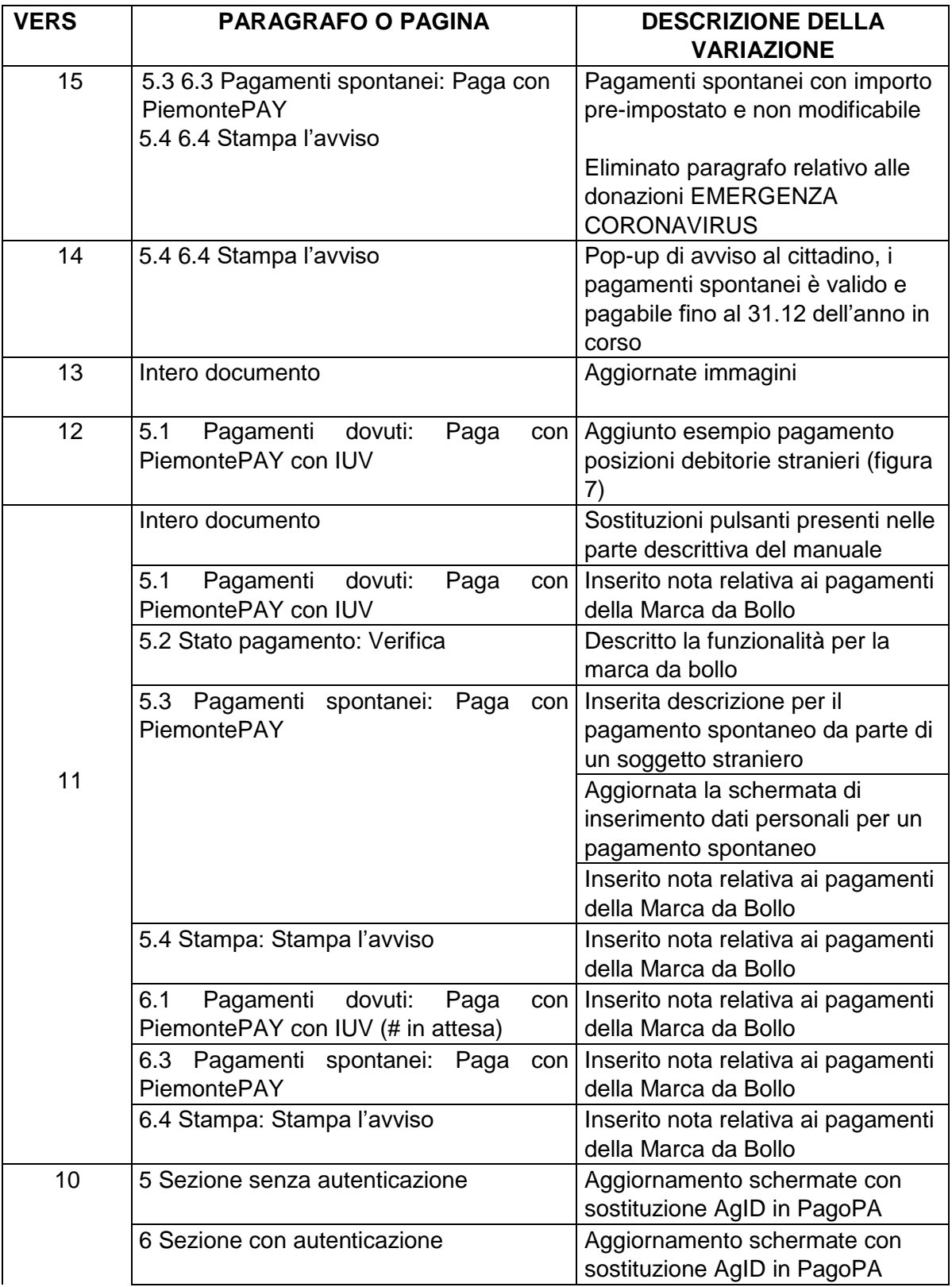

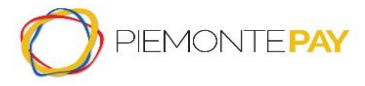

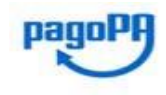

Pag. 3 di 45

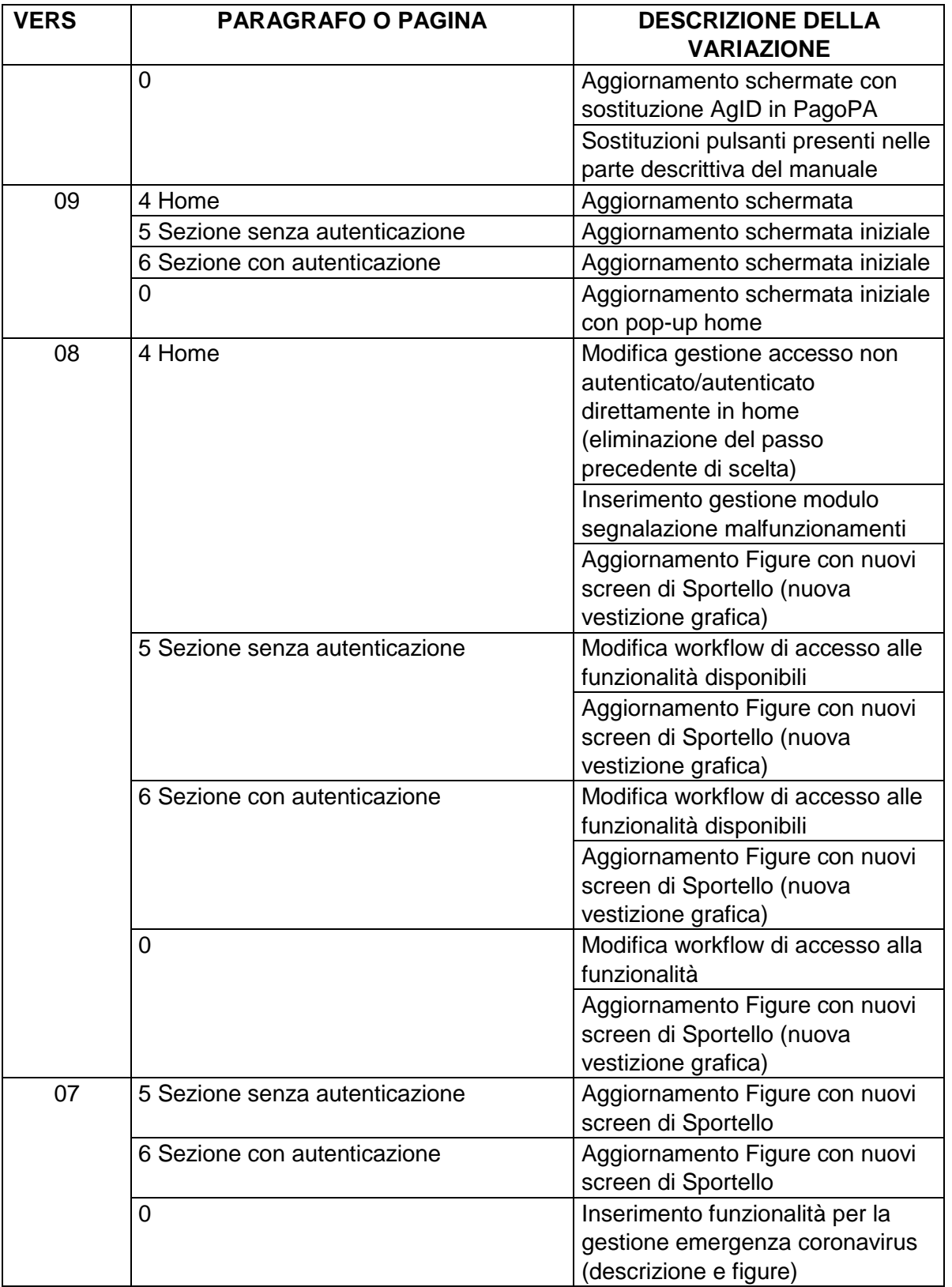

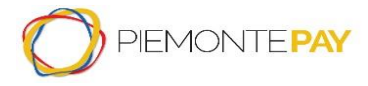

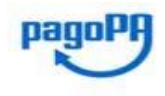

Pag. 4 di 45

# <span id="page-3-0"></span>Sommario

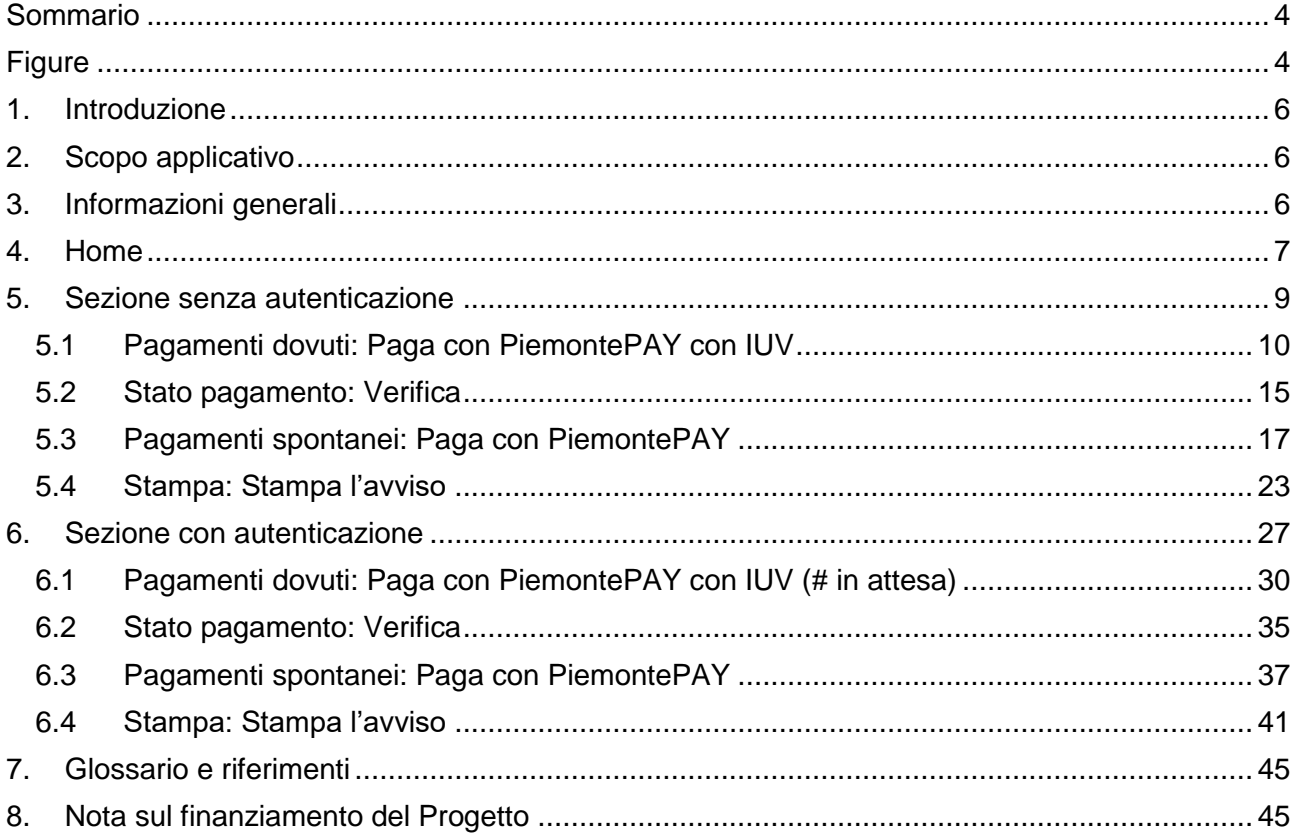

# <span id="page-3-1"></span>**Figure**

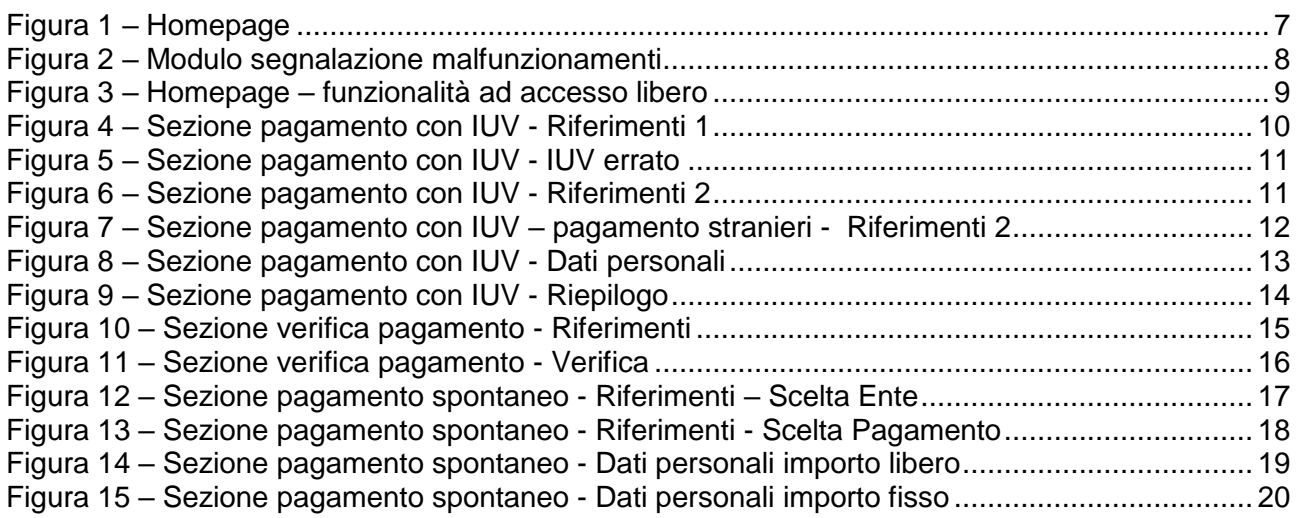

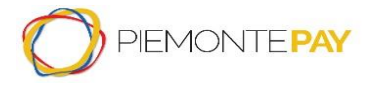

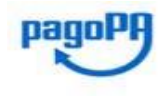

#### Pag. 5 di 45

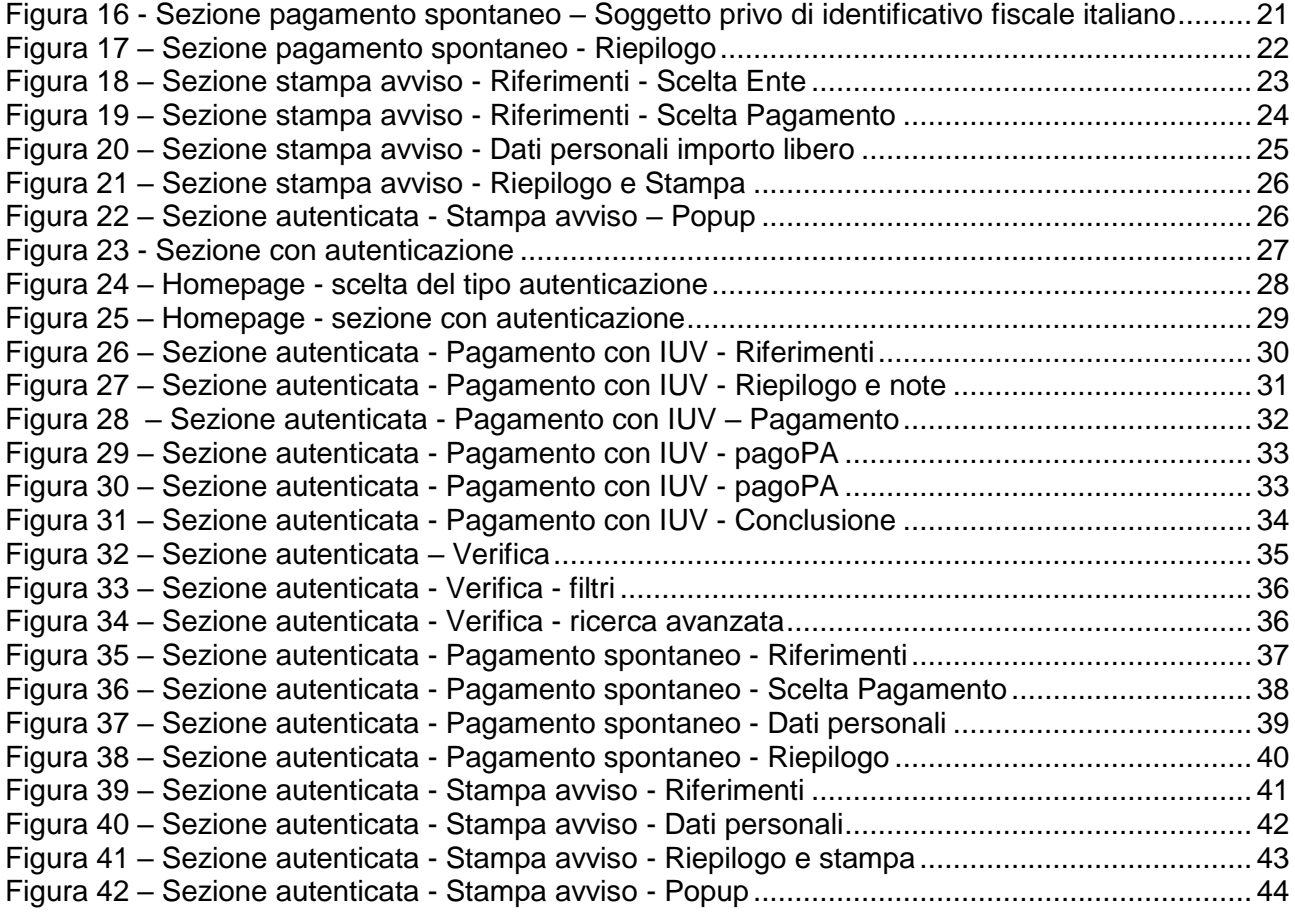

["Torna al sommario"](#page-3-0)

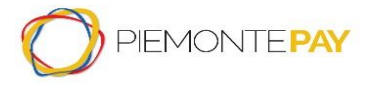

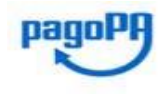

Pag. 6 di 45

# <span id="page-5-0"></span>**1. Introduzione**

Il presente documento costituisce il manuale dello Sportello dei Pagamenti per Privati (cittadini e imprese). E' un manuale di taglio operativo, il cui focus è aiutare l'utente a capire come utilizzare l'applicativo in modo semplice.

["Torna al sommario"](#page-3-0)

# <span id="page-5-1"></span>**2. Scopo applicativo**

Lo Sportello dei Pagamenti nasce per permettere agli utenti di effettuare pagamenti dovuti, utilizzando particolari dati in loro possesso come lo *IUV* e il *Codice Avviso*, oppure di pagare spontaneamente per determinati servizi, scegliendo tra quelli a disposizione per l'Ente scelto.

["Torna al sommario"](#page-3-0)

# <span id="page-5-2"></span>**3. Informazioni generali**

Lo Sportello dei Pagamenti è accessibile all'utente tramite un browser, digitando l'indirizzo *<https://servizi.regione.piemonte.it/catalogo/portale-dei-pagamenti>*

L'applicativo prevede una sezione senza autenticazione e una sezione con autenticazione: le funzionalità principali sono le medesime, in modo da permettere a Privati (cittadini e imprese) di effettuare i pagamenti anche senza delle credenziali a disposizione. Nella sezione con autenticazione vi è in più la parte per poter visualizzare il proprio storico.

I dati necessari per poter accedere alla sezione con autenticazione sono le credenziali SPID, la Carta di Identità Elettronica (CIE) e altre credenziali rilasciate dal SistemaPiemonte.

["Torna al sommario"](#page-3-0)

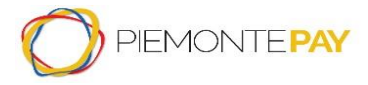

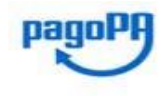

Pag. 7 di 45

# <span id="page-6-0"></span>**4. Home**

L'applicativo presenta una prima pagina introduttiva, dove il Privato (cittadini e imprese) ha a disposizione le informazioni sul servizio e la possibilità di procedere in modo non autenticato (*funzionalità disponibili nel primo riquadro, dall'alto*) oppure autenticato (*mediante tasto ACCEDI alla tua AREA PERSONALE presente nel secondo riquadro*).

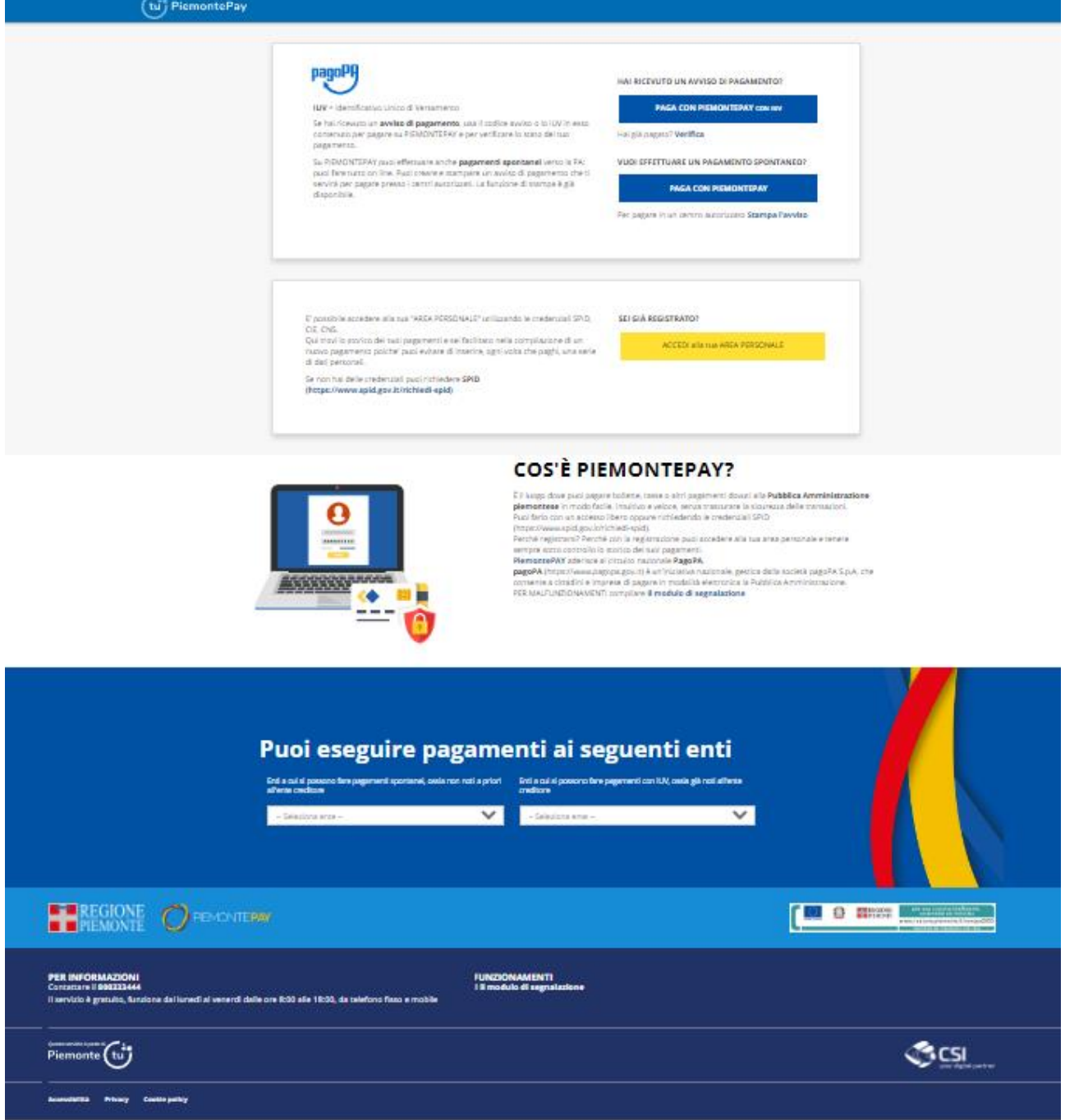

**Figura 1 – Homepage**

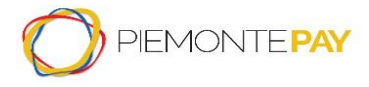

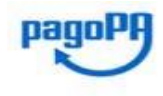

Pag. 8 di 45

Prima di proseguire con la scelta, è possibile consultare nel piè di pagina gli Enti per i quali sono possibili pagamenti spontanei (ossia non noti a priori all'Ente creditore) oppure gli Enti per i quali risultano dei pagamenti dovuti (ossia già noti all'Ente creditore).

Sul fondo della homepage e di tutte le pagine dello Sportello di PiemontePay è presente un link al modulo di segnalazione che consente di richiedere assistenza in caso di malfunzionamenti.

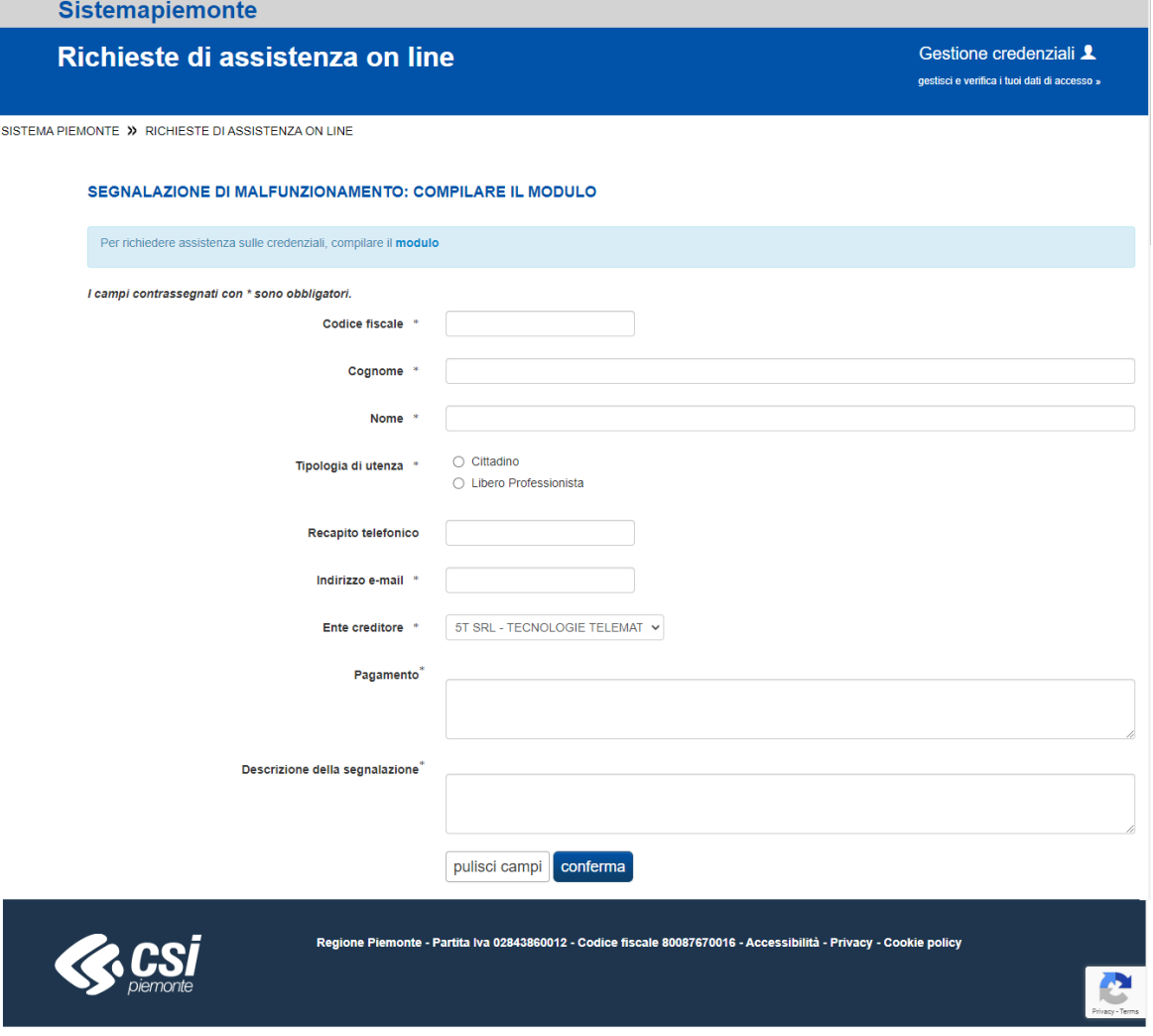

**Figura 2 – Modulo segnalazione malfunzionamenti**

["Torna al sommario"](#page-3-0)

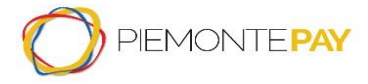

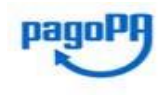

Pag. 9 di 45

# <span id="page-8-0"></span>**5. Sezione senza autenticazione**

Nel primo riquadro proposto nella homepage dello Sportello di PiemontePay, l'utente avrà a disposizione le funzionalità ad accesso libero:

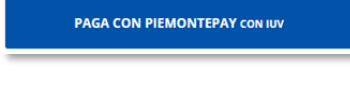

E' la funzionalità che permette di effettuare un pagamento dovuto, ovvero una posizione debitoria nota, avendo a disposizione lo IUV o il Codice Avviso che la identificano; tramite tale funzionalità sarà possibile anche effettuare la stampa avviso di pagamento per un determinato IUV di cui si è in possesso

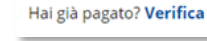

**PAGA CON PIEMONTEPAY CON IUV**

#### **VERIFICA**

E' la funzionalità che permette di verificare un pagamento effettuato in precedenza, avendo a disposizione lo IUV che lo identifica

**PAGA CON PIEMONTEPAY** 

**PAGA CON PIEMONTEPAY**

E' la funzionalità che permette di effettuare un pagamento spontaneo per il determinato Ente selezionato

Per pagare in un centro autorizzato Stampa l'avviso

#### **STAMPA L'AVVISO**

E' la funzionalità che permette di stampare un Avviso di pagamento per il determinato Ente

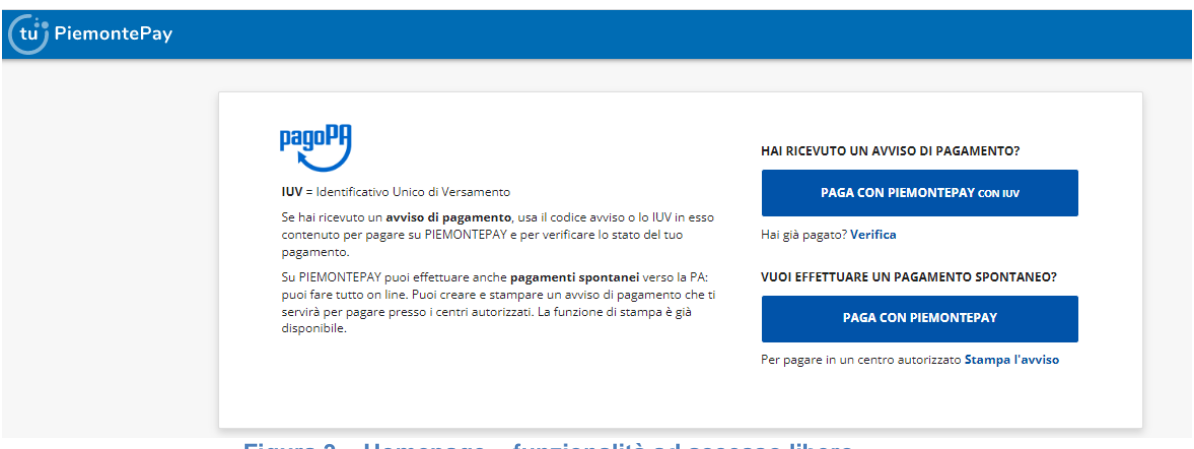

**Figura 3 – Homepage – funzionalità ad accesso libero**

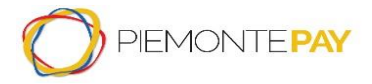

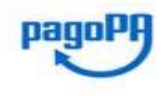

Pag. 10 di 45

Prosegui >

### **5.1 Pagamenti dovuti: Paga con PiemontePAY con IUV**

<span id="page-9-0"></span>La funzionalità permette all'utente di effettuare un pagamento a seguito della ricezione di un avviso. Si potrà quindi effettuare il pagamento tramite lo IUV (oppure inserendo il Codice Avviso) presente sull'avviso di pagamento.

La videata proposta all'utente richiede che venga inserito obbligatoriamente senza spazi, il Codice Avviso oppure lo IUV per procedere.

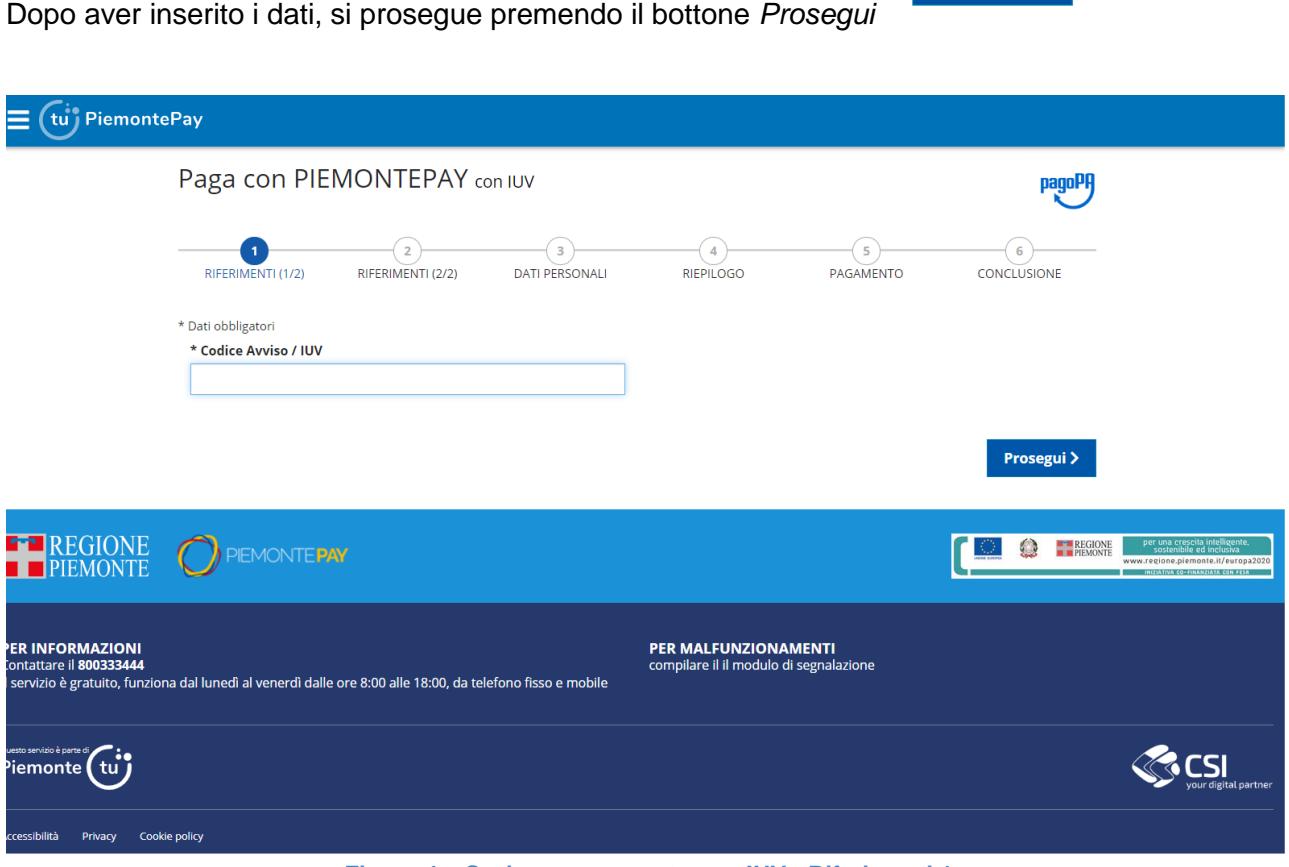

**Figura 4 – Sezione pagamento con IUV - Riferimenti 1**

**Nota importante:** il sistema blocca i pagamenti di IUV staccati per codice versamento Marca da Bollo, in quanto sono pagabili esclusivamente da Gestionale Esterno.

Il sistema restituisce a video il messaggio di errore "Iuv relativo a pagamento con marca da bollo. Non è consentito il pagamento dallo Sportello PiemontePay, utilizzare l'apposito servizio"

In caso di inserimento di un dato errato, il sistema restituisce il seguente errore a video:

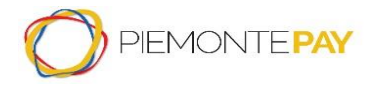

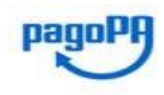

Pag. 11 di 45

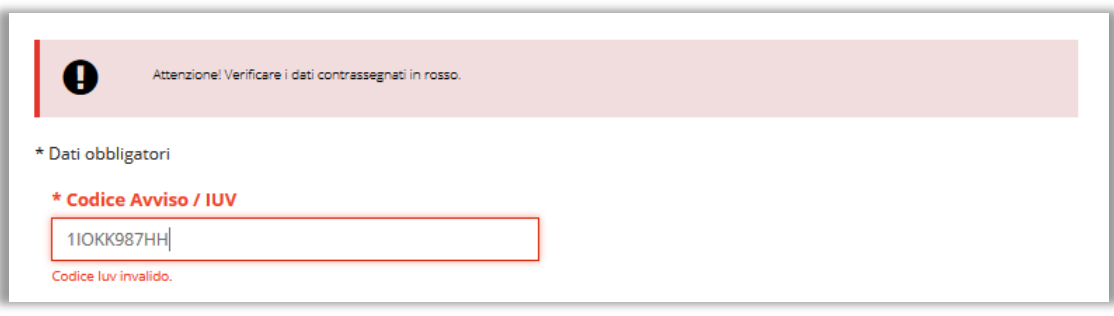

**Figura 5 – Sezione pagamento con IUV - IUV errato**

Altrimenti, dopo l'inserimento di un codice IUV valido, il sistema chiede di inserire il codice fiscale (oppure altre informazioni identificative come Targa e Numero Verbale, CIF qualora fosse associato un identificativo fiscale straniero allo IUV inserito) dell'utente per verificare che combaci con lo IUV associato in fase di creazione della relativa posizione debitoria e verifica il test Captcha (è il sistema informatico obbligatorio per controllare che sta operando una persona reale e non un robot).

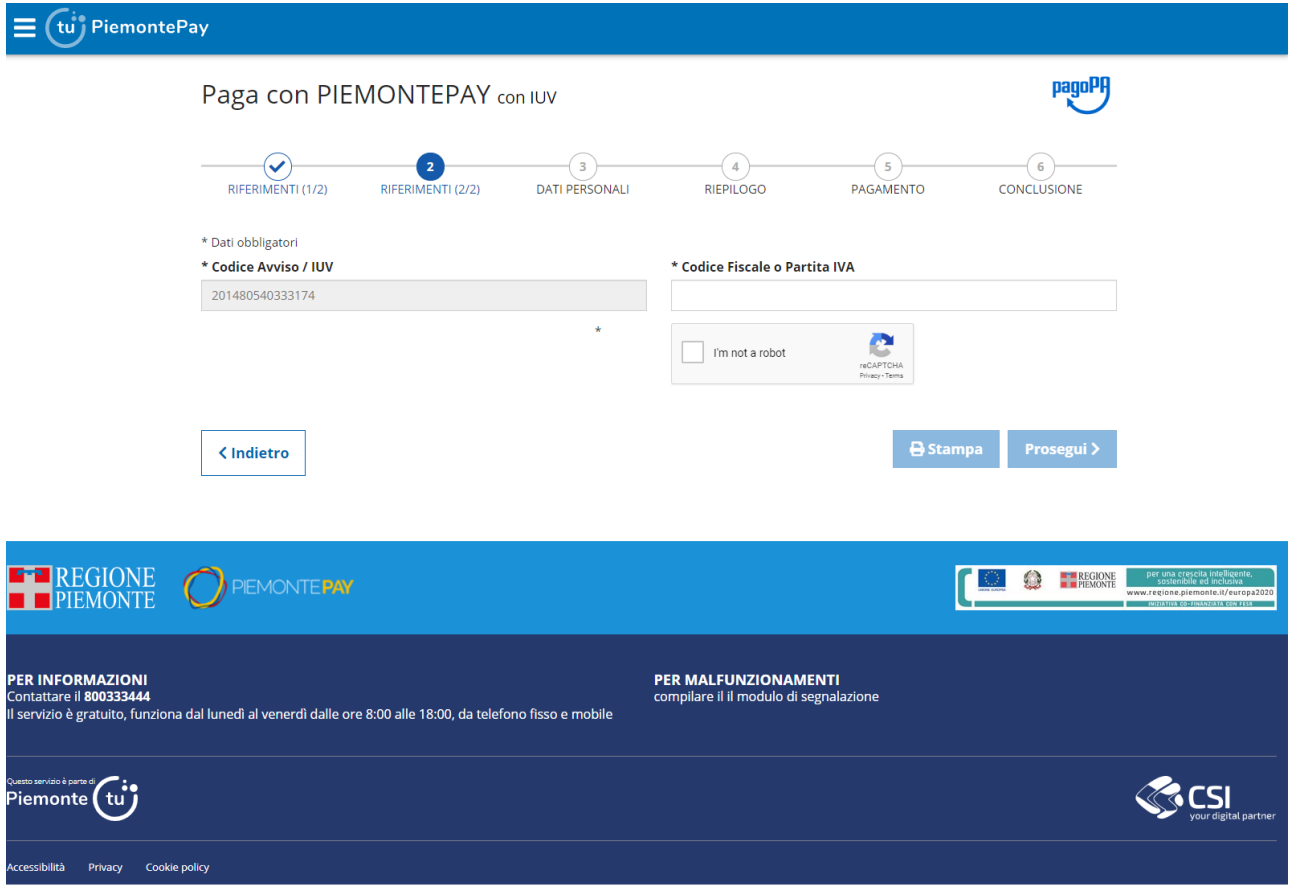

**Figura 6 – Sezione pagamento con IUV - Riferimenti 2**

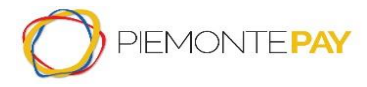

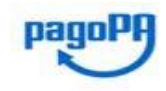

Pag. 12 di 45

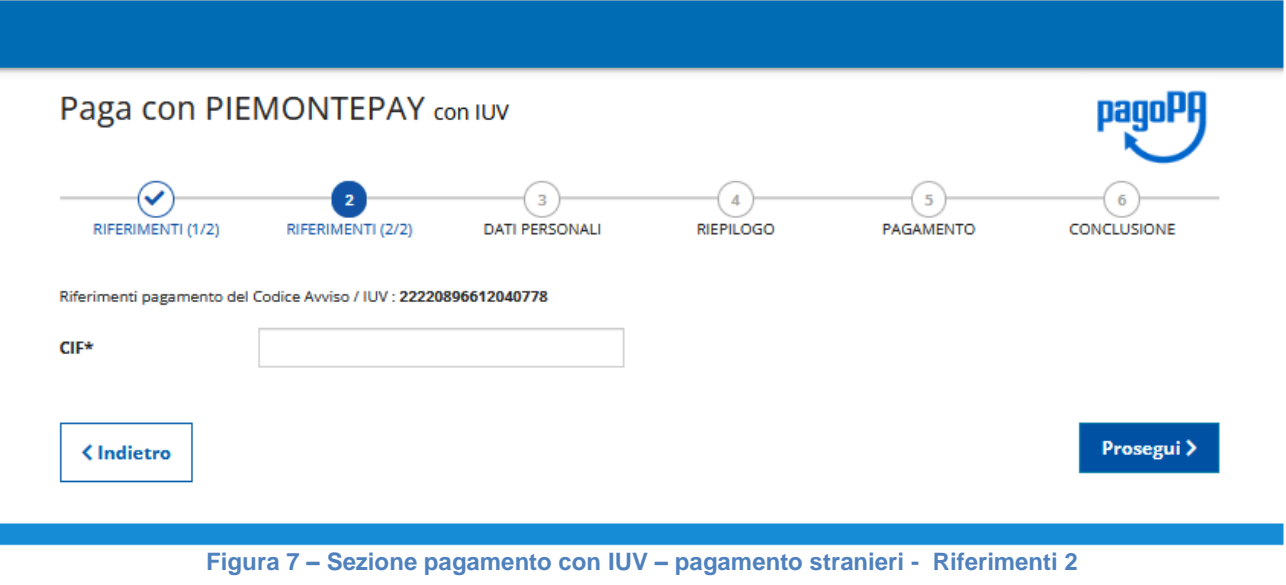

Dopo la verifica dei dati, l'utente potrà:

- premere il bottone *Prosegui* e il sistema presenta una videata di riepilogo dati personali, in cui l'utente verifica l'indirizzo email (si ricorda di non inserire un indirizzo di posta certificata PEC) e conferma il consenso dei dati personali;
- premere il tasto *Stampa* per effettuare nuovamente la stampa dell'avviso di pagamento.

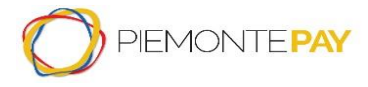

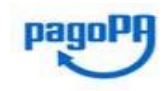

Pag. 13 di 45

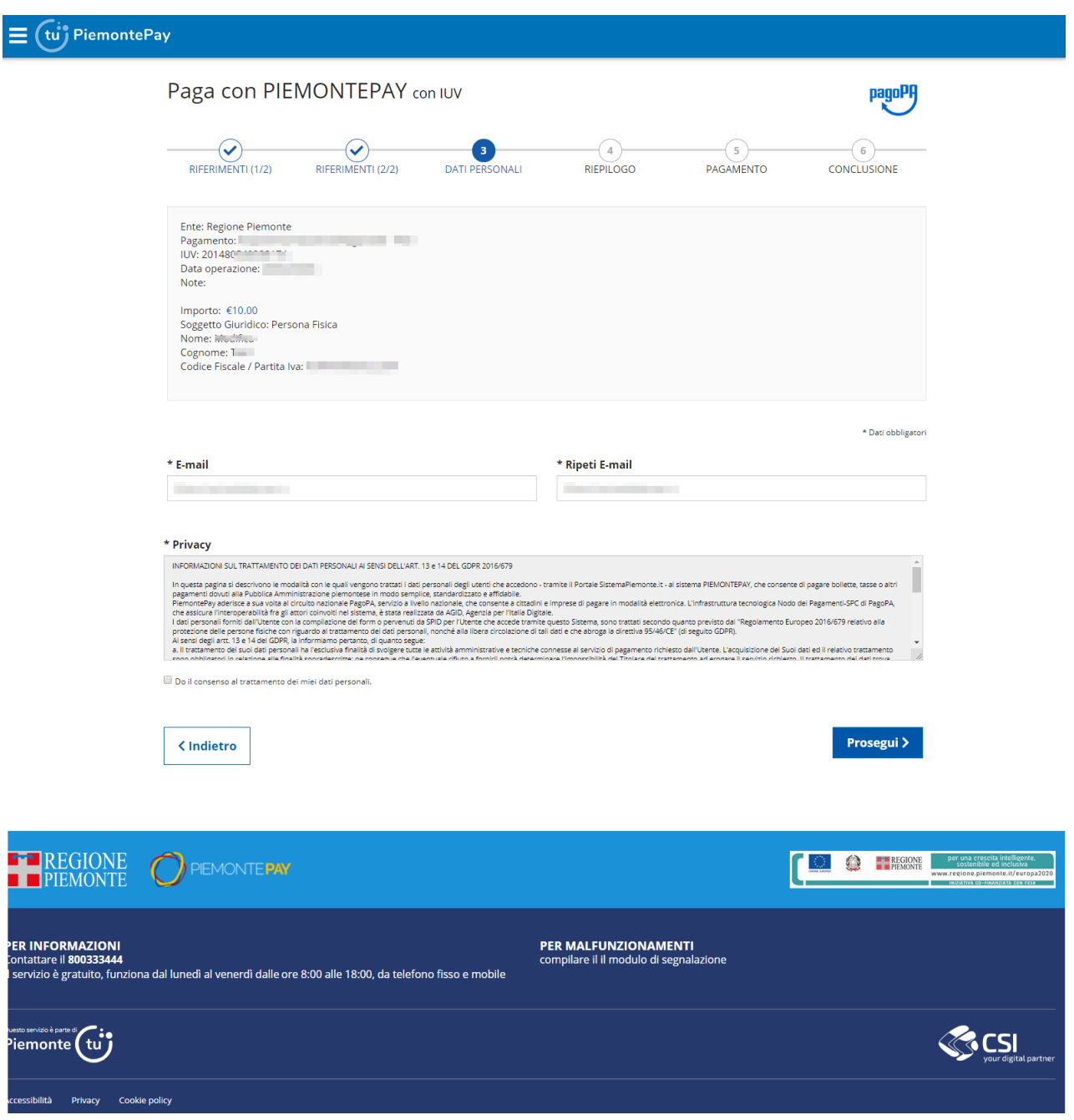

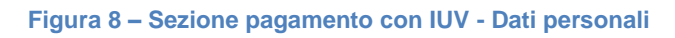

Successivamente, confermando il trattamento dei dati personali, il sistema propone un riepilogo finale:

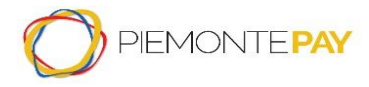

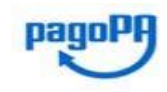

Pag. 14 di 45

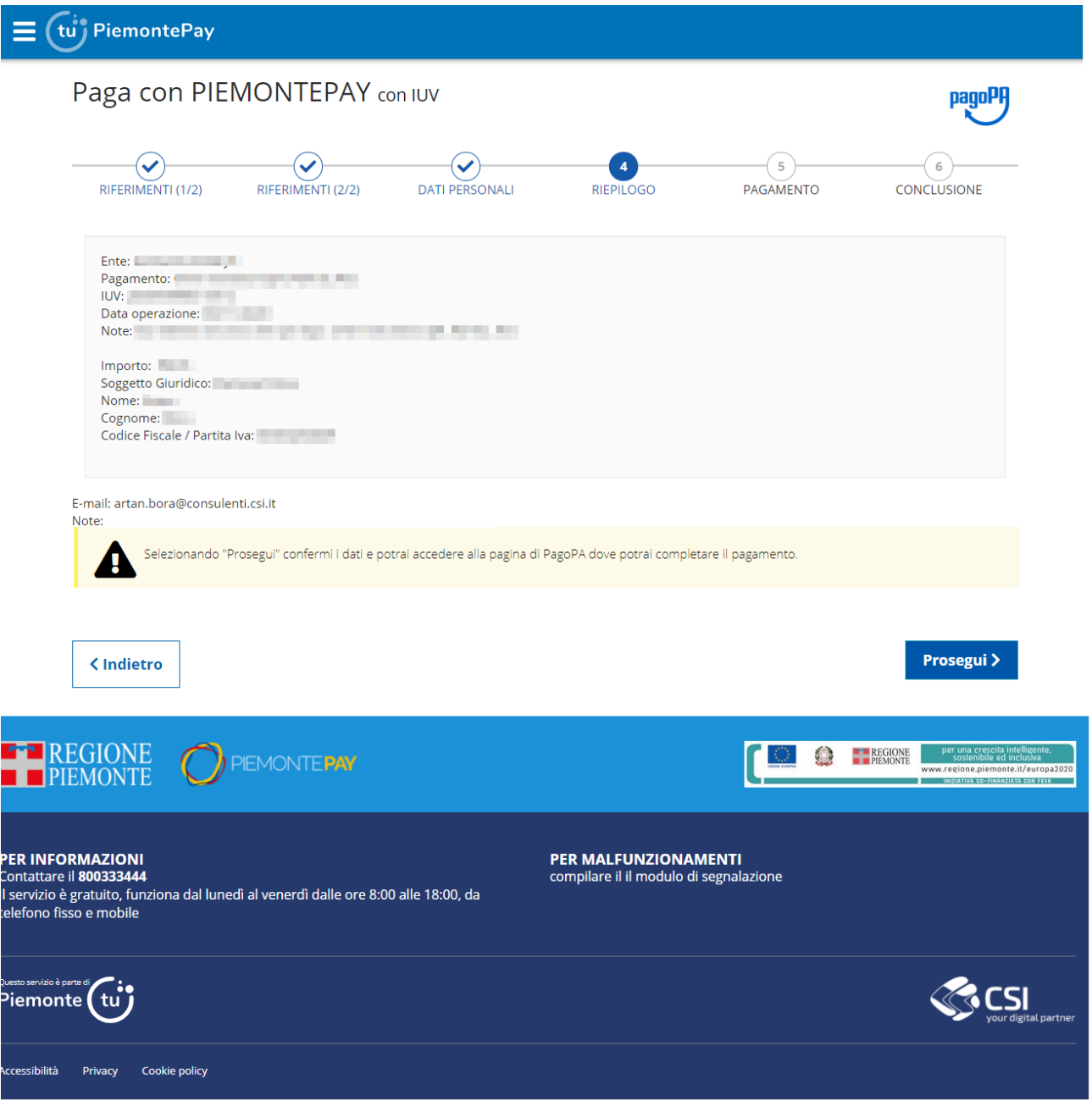

**Figura 9 – Sezione pagamento con IUV - Riepilogo**

Sezionando il bottone *Prosegui,* l'utente conferma i dati e si accede alla pagina del sistema di pagamento della Pubblica Amministrazione italiana nazionale (pagoPA) per completare il pagamento (ovvero la pagina del WISP, Wizard Interattivo di Scelta del Prestatore di Servizi di Pagamento).

Al termine dell'operazione di pagamento, viene visualizzato un messaggio riepilogativo dell'esito dell'operazione come riscontro per il Privato (cittadini e imprese).

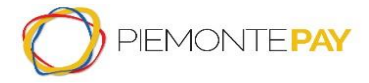

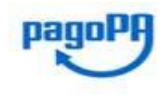

Pag. 15 di 45

### **5.2 Stato pagamento: Verifica**

<span id="page-14-0"></span>Questa funzionalità permette di verificare lo stato di un pagamento effettuato in precedenza e scaricare la ricevuta telematica del medesimo.

Questa funzionalità è attiva anche per i pagamenti della Marca da Bollo.

La videata proposta all'utente richiede che venga inserito obbligatoriamente il Codice Fiscale o Partita IVA dell'utente e lo IUV per procedere.

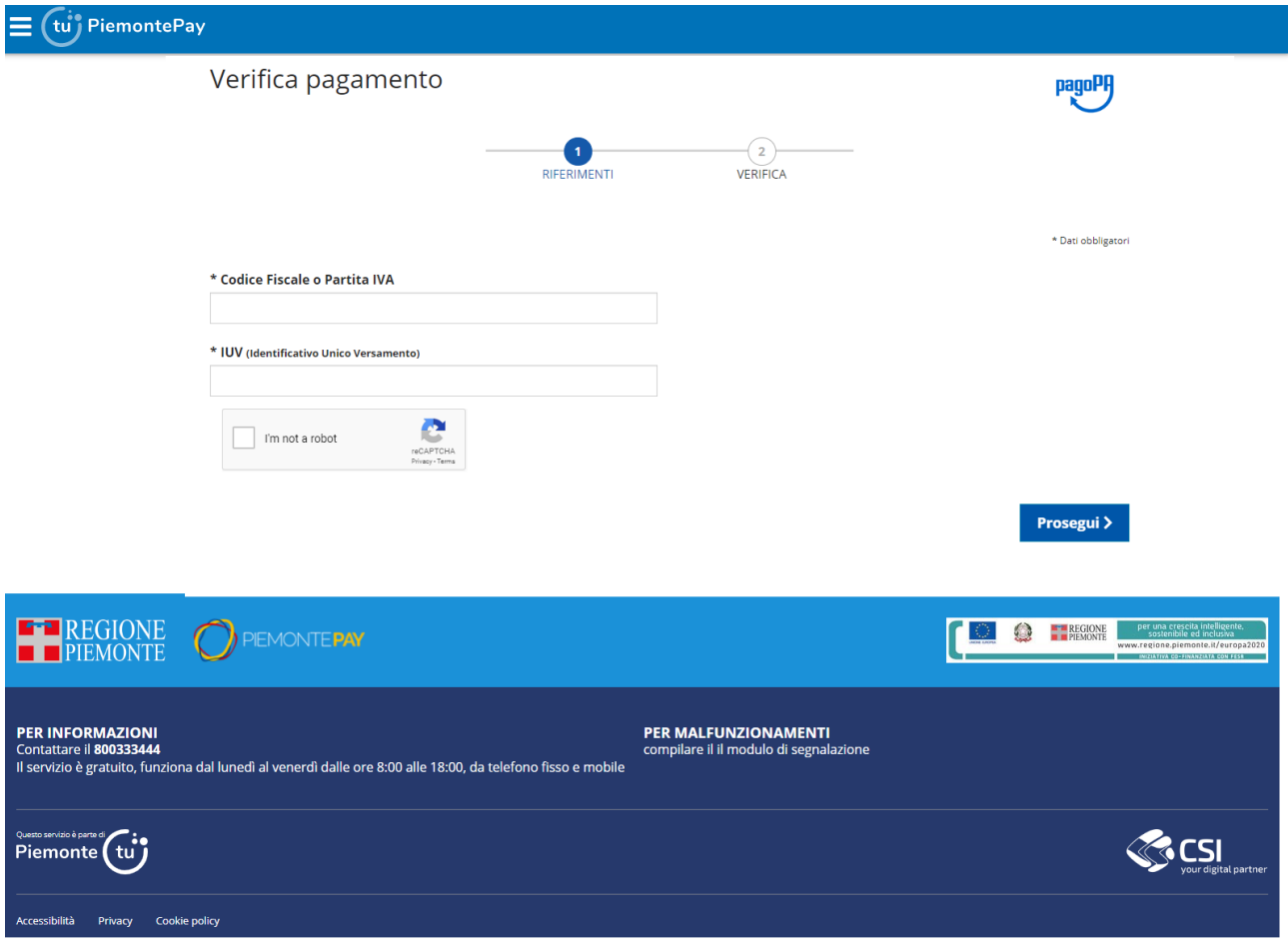

**Figura 10 – Sezione verifica pagamento - Riferimenti**

L'utente preme il bottone *Prosegui* e il sistema propone la maschera seguente contenente i dati del pagamento.

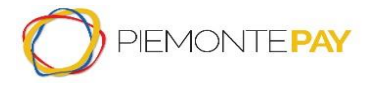

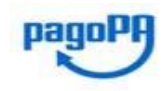

Pag. 16 di 45

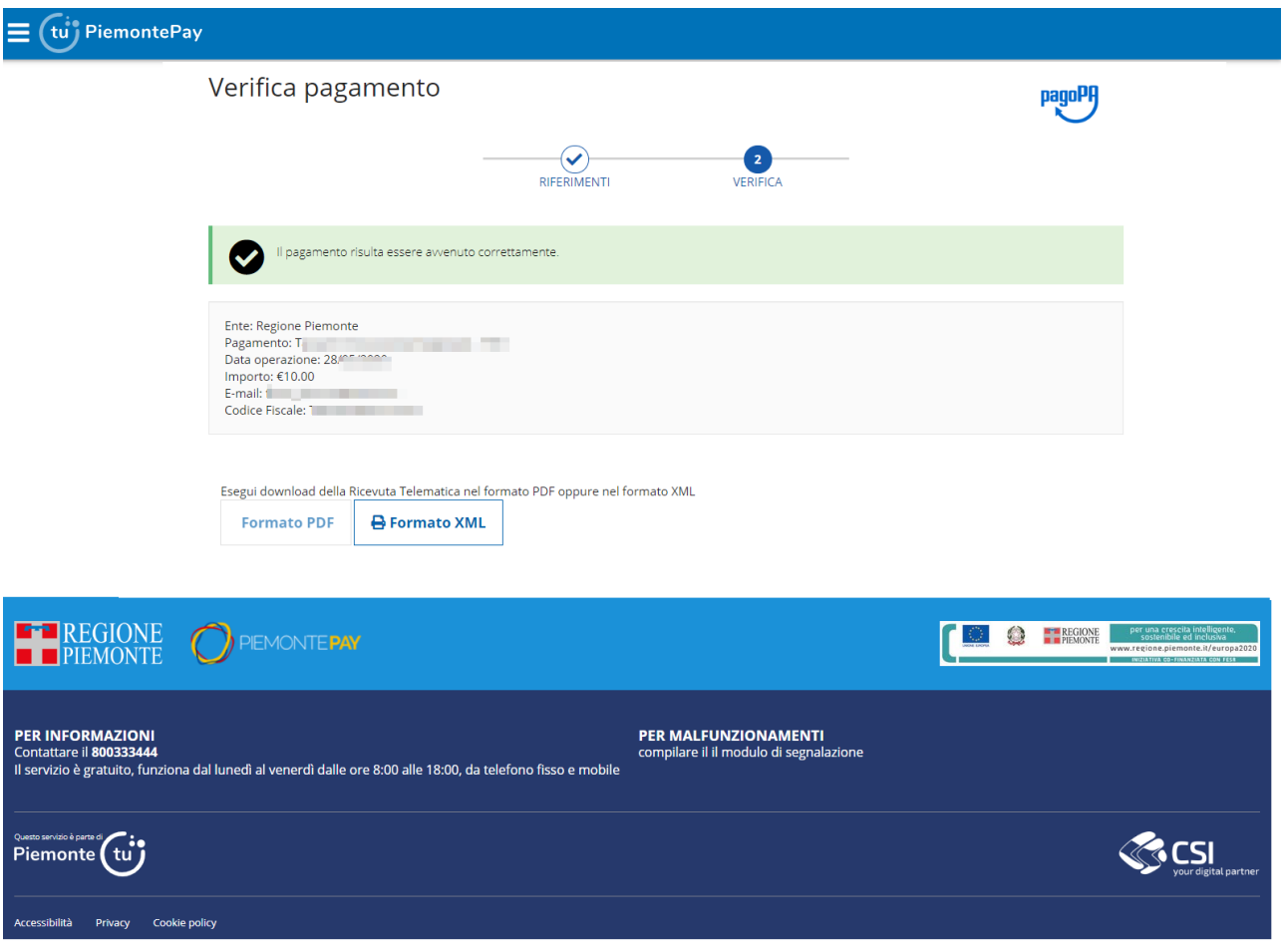

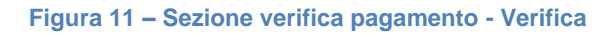

Infine è possibile scaricare la Ricevuta Telematica di pagamento, sia in formato PDF, sia tramite XML. Il sistema effettua il download sul proprio dispositivo locale del file contenente le informazioni della transazione di pagamento.

Nel caso in cui la Ricevuta Telematica non sia ancora disponibile, il link PDF e XML è disabilitato.

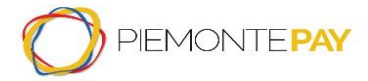

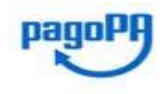

Pag. 17 di 45

### **5.3 Pagamenti spontanei: Paga con PiemontePAY**

<span id="page-16-0"></span>Questa funzionalità permette di effettuare un pagamento spontaneo per un determinato Ente.

La videata proposta all'utente richiede che vengano compilati obbligatoriamente i campi relativi all'Ente e al Pagamento.

L'utente deve digitare, anche solo parzialmente, il nome dell'*Ente* nella casella di testo che filtrerà tra i possibili Enti disponibili corrispondenti ai caratteri inseriti.

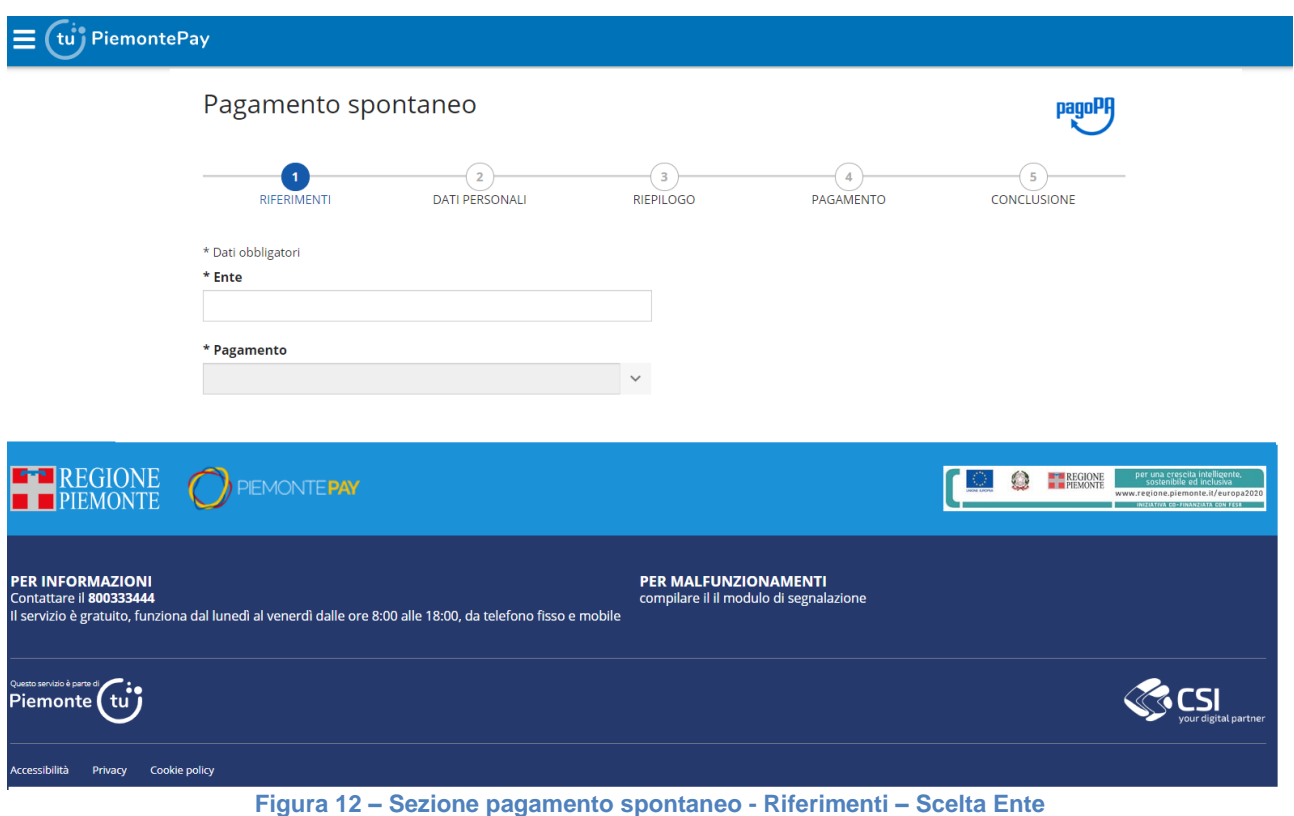

Una volta selezionato l'Ente, verrà abilitato anche il filtro successivo dedicato alla tipologia di *Pagamento* in cui l'utente seleziona la voce desiderata dalla lista a scelta singola.

**Nota importante:** il sistema inibisce la visualizzazione del codice versamento "Marca da Bollo", in quanto non è consentito il pagamento dallo Sportello PiemontePay

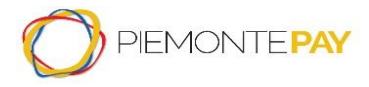

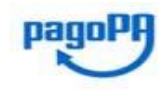

Pag. 18 di 45

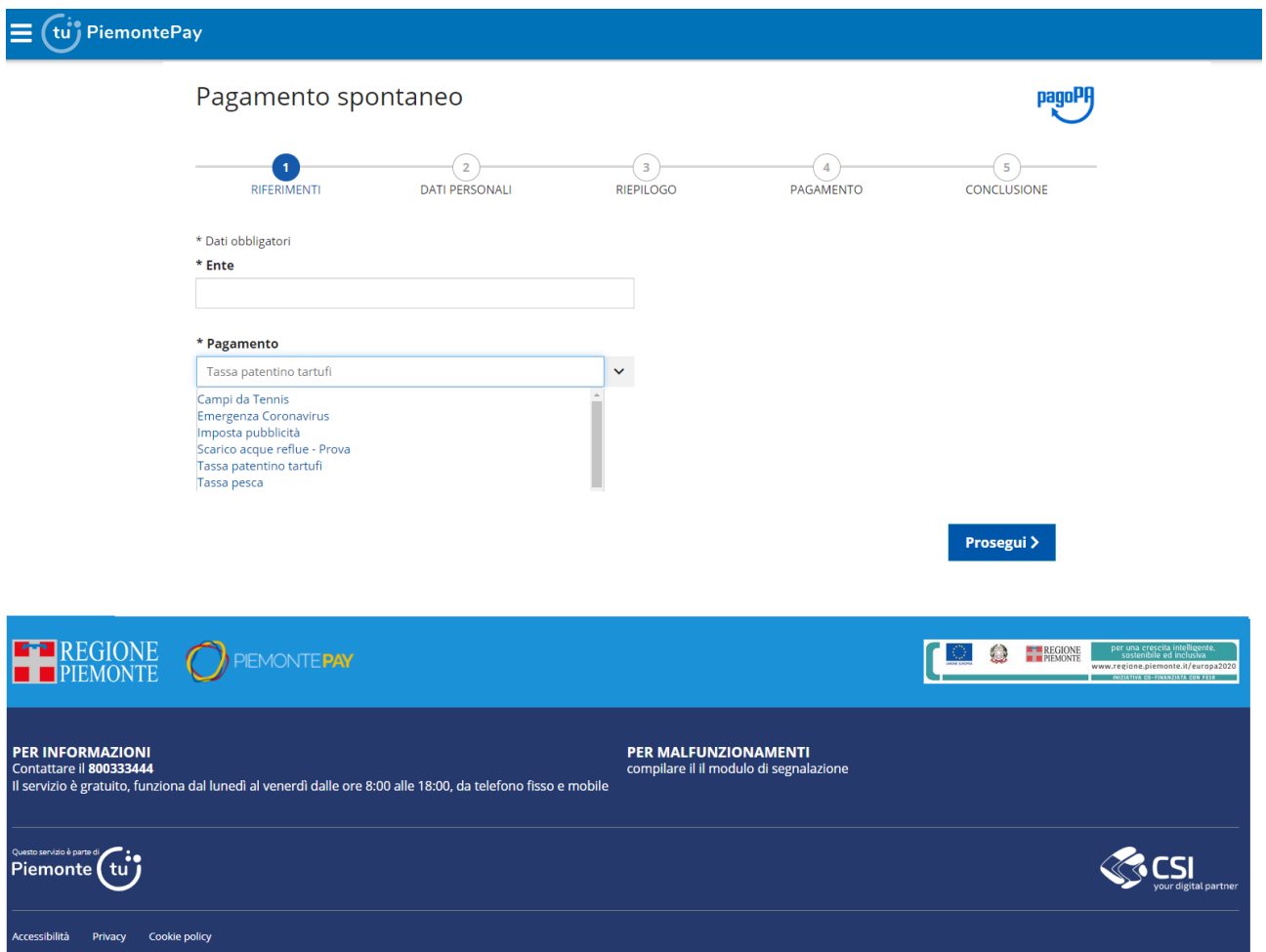

**Figura 13 – Sezione pagamento spontaneo - Riferimenti - Scelta Pagamento**

Dopo aver compilato i campi obbligatori, per proseguire si preme il bottone *Prosegui* altrimenti *Indietro*.

Il sistema presenta una nuova videata dove l'utente inserisce le informazioni necessarie per creare il pagamento.

L'utente deve scegliere se si tratta di persona fisica o giuridica, inserire nome e cognome, una email valida su cui ricevere la ricevuta di pagamento (si ricorda di non inserire un indirizzo di posta certificata PEC), il codice fiscale o partita IVA della persona che sta effettuando il pagamento, eventualmente delle note, accettare il consenso alla privacy ed infine verificare il test Captcha (è il sistema informatico obbligatorio per controllare che sta operando una persona reale e non un robot).

Per alcune voci di pagamento l'importo è pre-impostato dall'ente creditore e non modificabile dal pagatore mentre per le altre voci di pagamento è chiesto all'utente di inserire l'importo da pagare

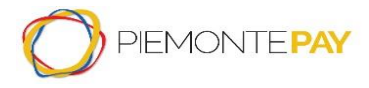

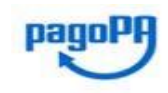

Pag. 19 di 45

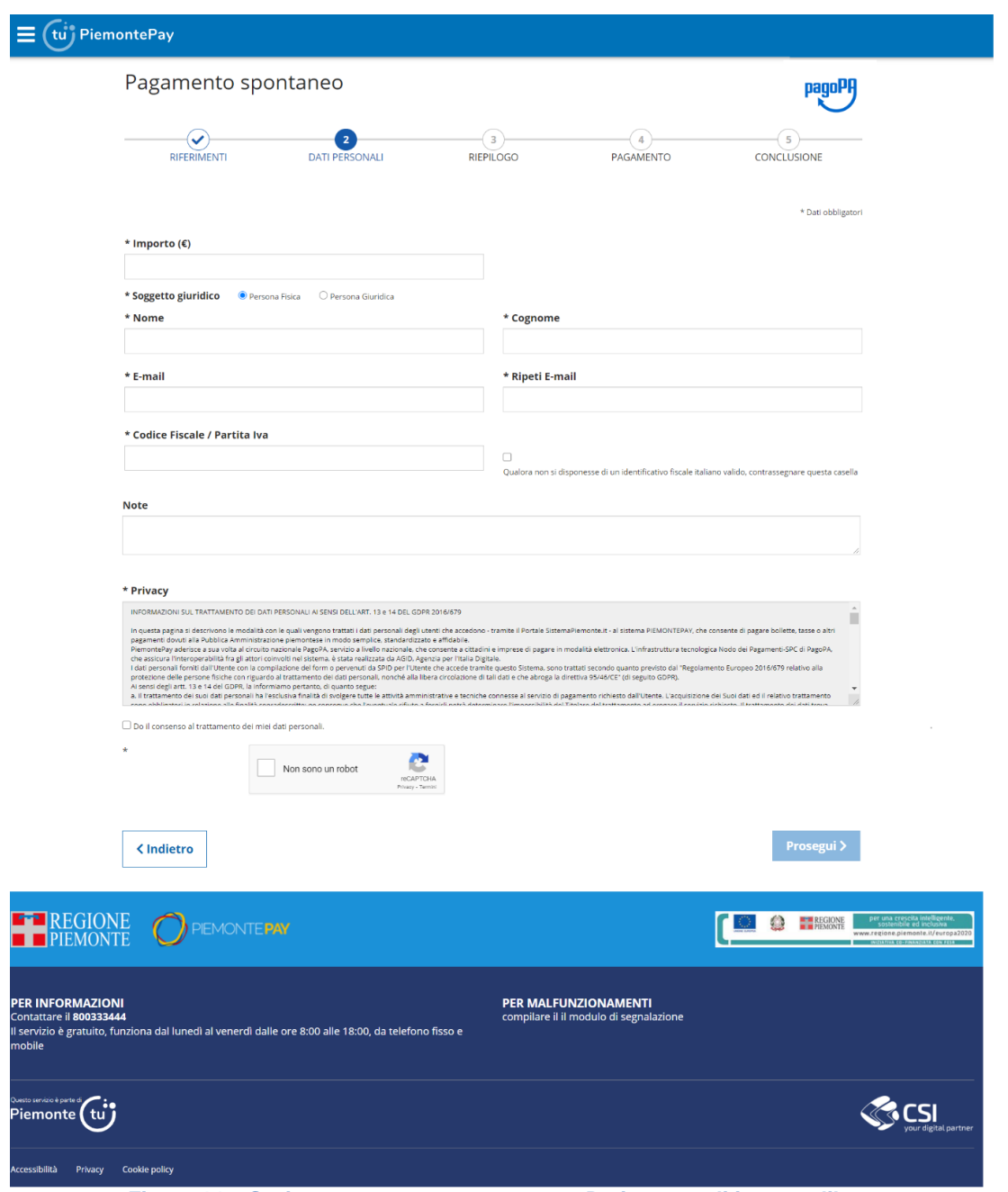

**Figura 14 – Sezione pagamento spontaneo - Dati personali importo libero**

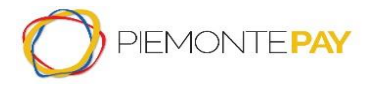

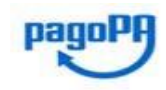

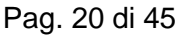

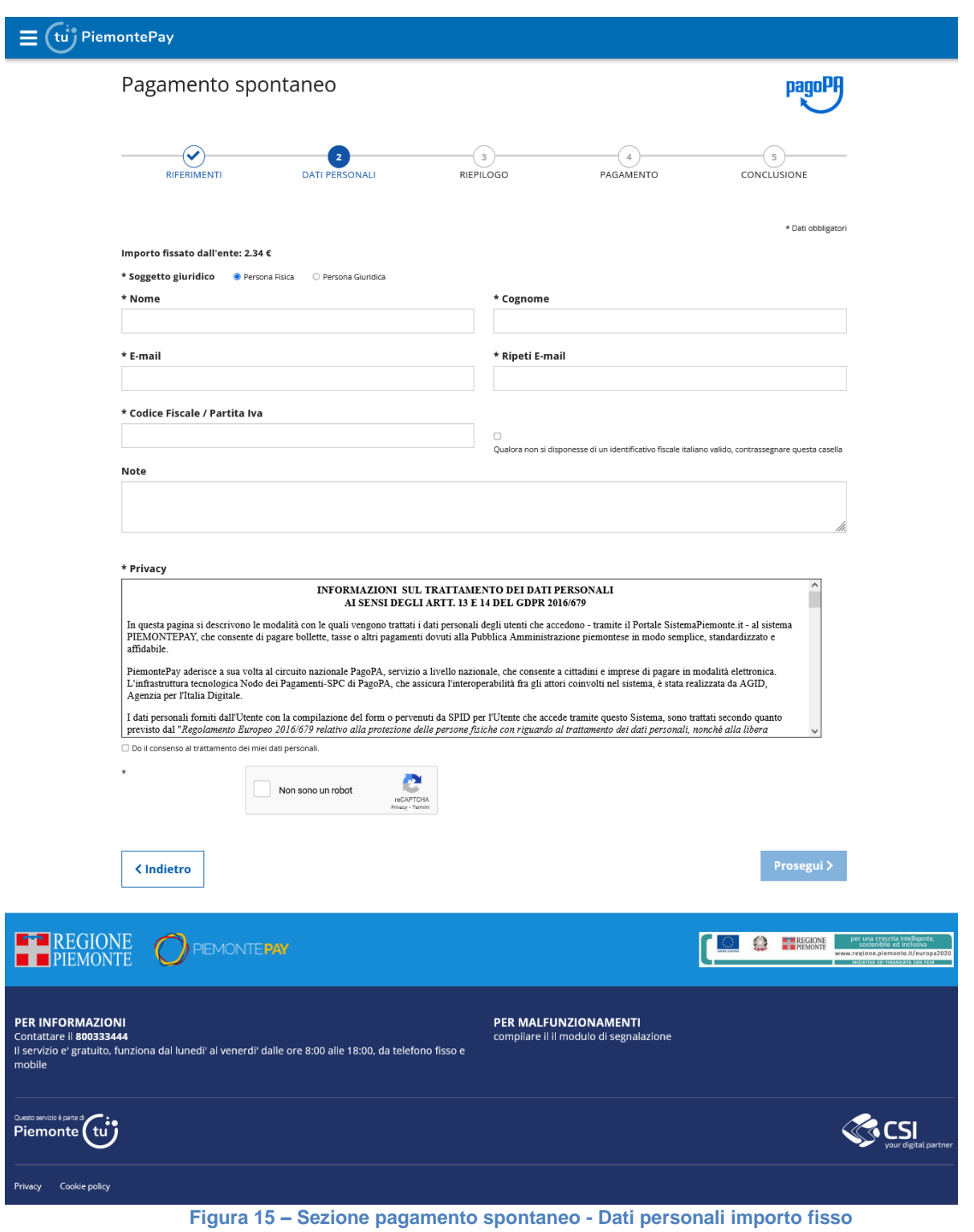

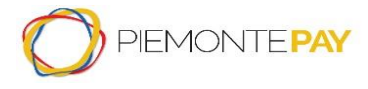

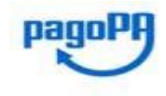

Pag. 21 di 45

Qualora si dovesse effettuare il pagamento per un soggetto straniero privo di identificativo fiscale italiano (Codice Fiscale/Partita Iva), si dovrà selezionare l'opzione "*Qualora non si disponesse di un identificativo fiscale italiano valido, contrassegnare questa casella".* Effettuata la selezione, nel campo *Codice Fiscale/Partita Iva* verrà mostrato un codice fiscale fittizio, generato in autonomia dal sistema e non modificabile come mostrato nell'immagine sotto. Nel caso in cui la lingua del browser utilizzato fosse diversa dall'italiano, la frase sarà visualizzata in inglese.

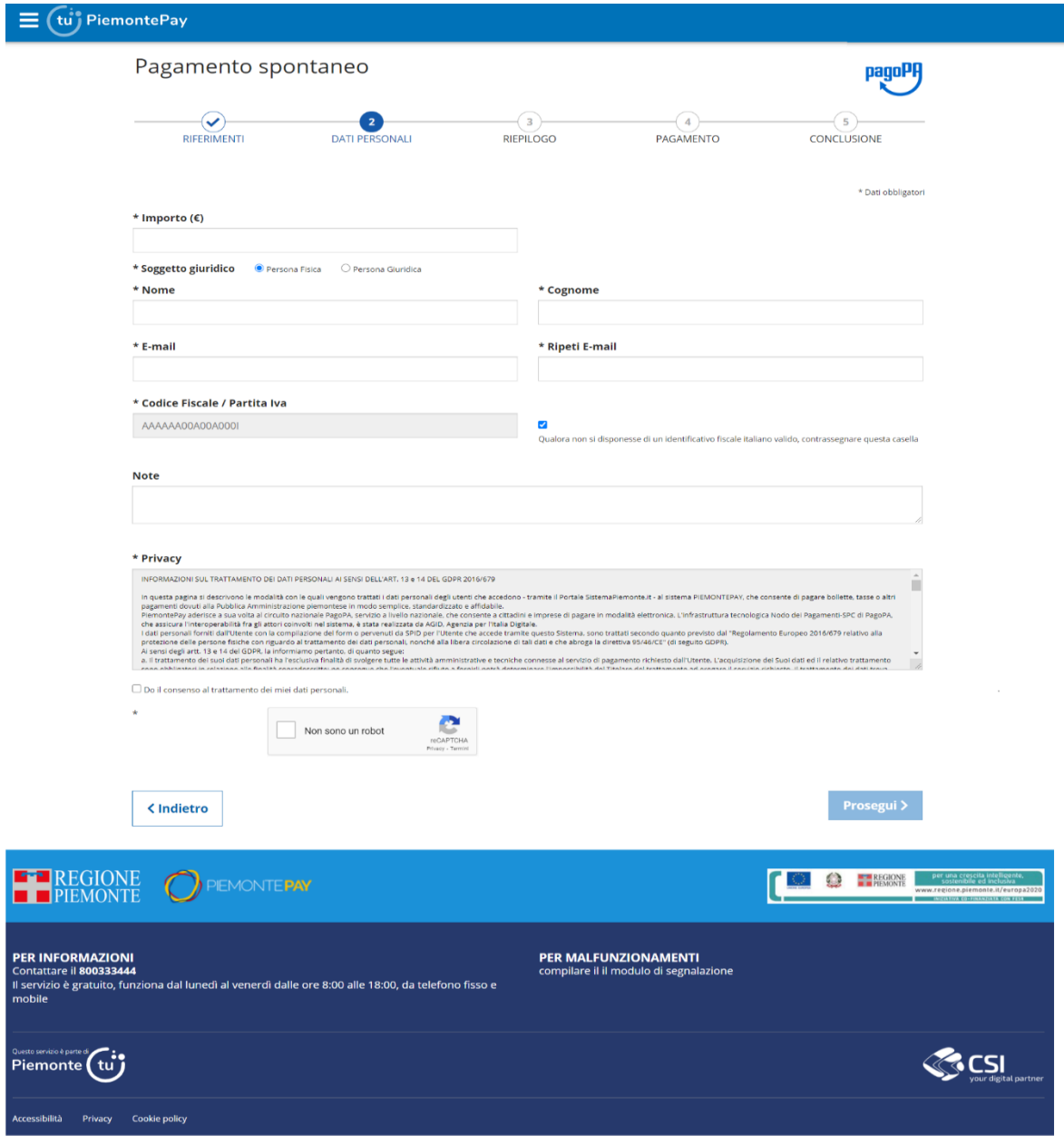

**Figura 16 - Sezione pagamento spontaneo – Soggetto privo di identificativo fiscale italiano**

Il sistema effettua le verifiche formali sui dati inseriti e, se corretti, viene visualizzata la seguente videata in cui viene mostrato il riepilogo dei dati inseriti al passo precedente.

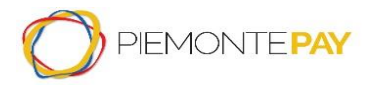

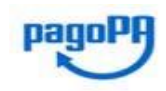

Pag. 22 di 45

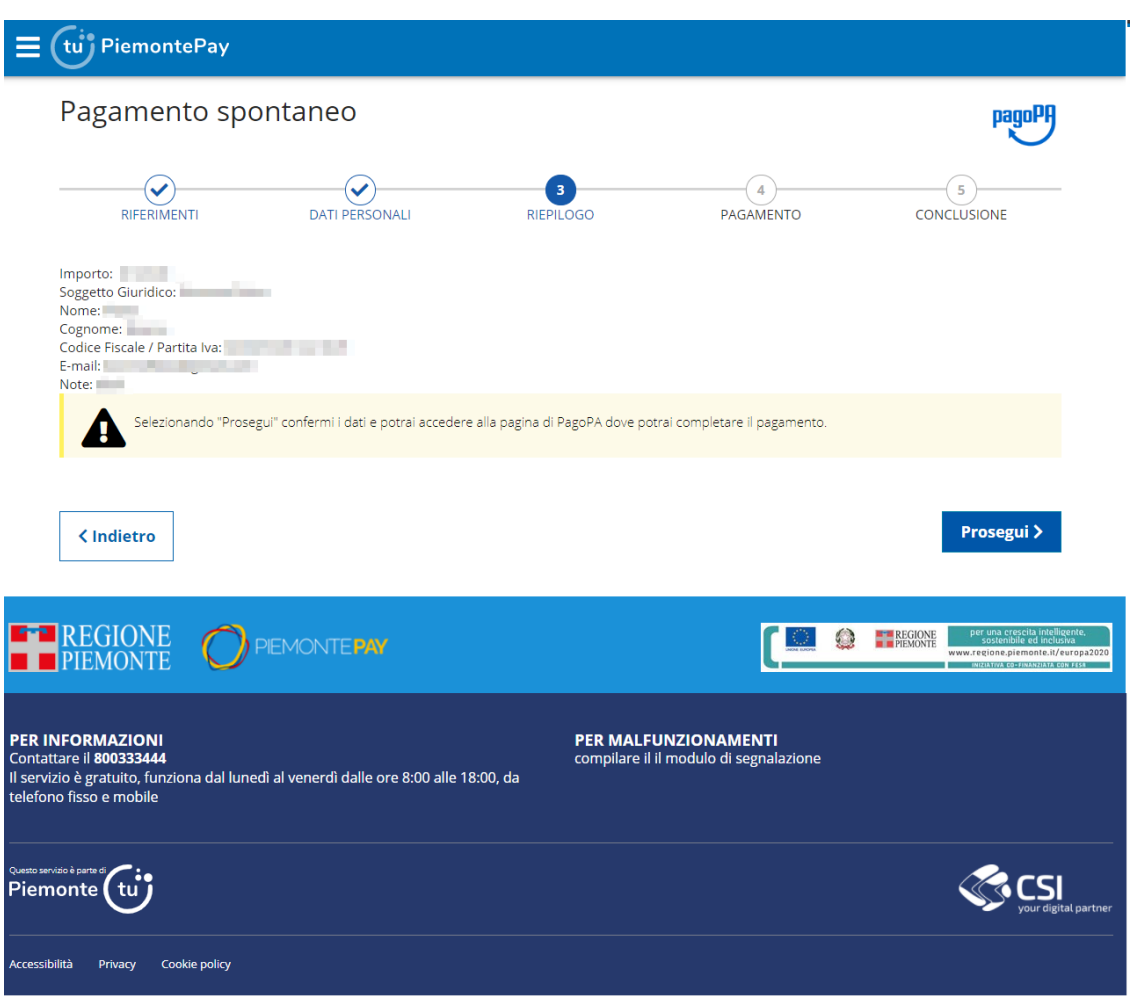

**Figura 17 – Sezione pagamento spontaneo - Riepilogo**

Sezionando il bottone *Prosegui,* l'utente conferma i dati e si accede alla pagina dedicata sistema di pagamento della Pubblica Amministrazione italiana nazionale (pagoPA) per completare il pagamento (ovvero la pagina del WISP, Wizard Interattivo di Scelta del Prestatore di Servizi di Pagamento).

Al termine dell'operazione di pagamento, viene visualizzato un messaggio riepilogativo dell'esito dell'operazione come feedback per il Privato (cittadini e imprese).

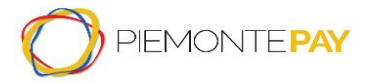

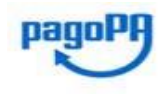

Pag. 23 di 45

### **5.4 Stampa: Stampa l'avviso**

<span id="page-22-0"></span>Questa funzionalità permette all'utente di stampare un Avviso di pagamento per il determinato Ente.

La videata proposta all'utente richiede che vengano compilati obbligatoriamente i campi relativi all'Ente e al Pagamento.

L'utente deve digitare, anche solo parzialmente, il nome dell'Ente nella casella di testo che filtrerà tra i possibili Enti disponibili corrispondenti ai caratteri inseriti.

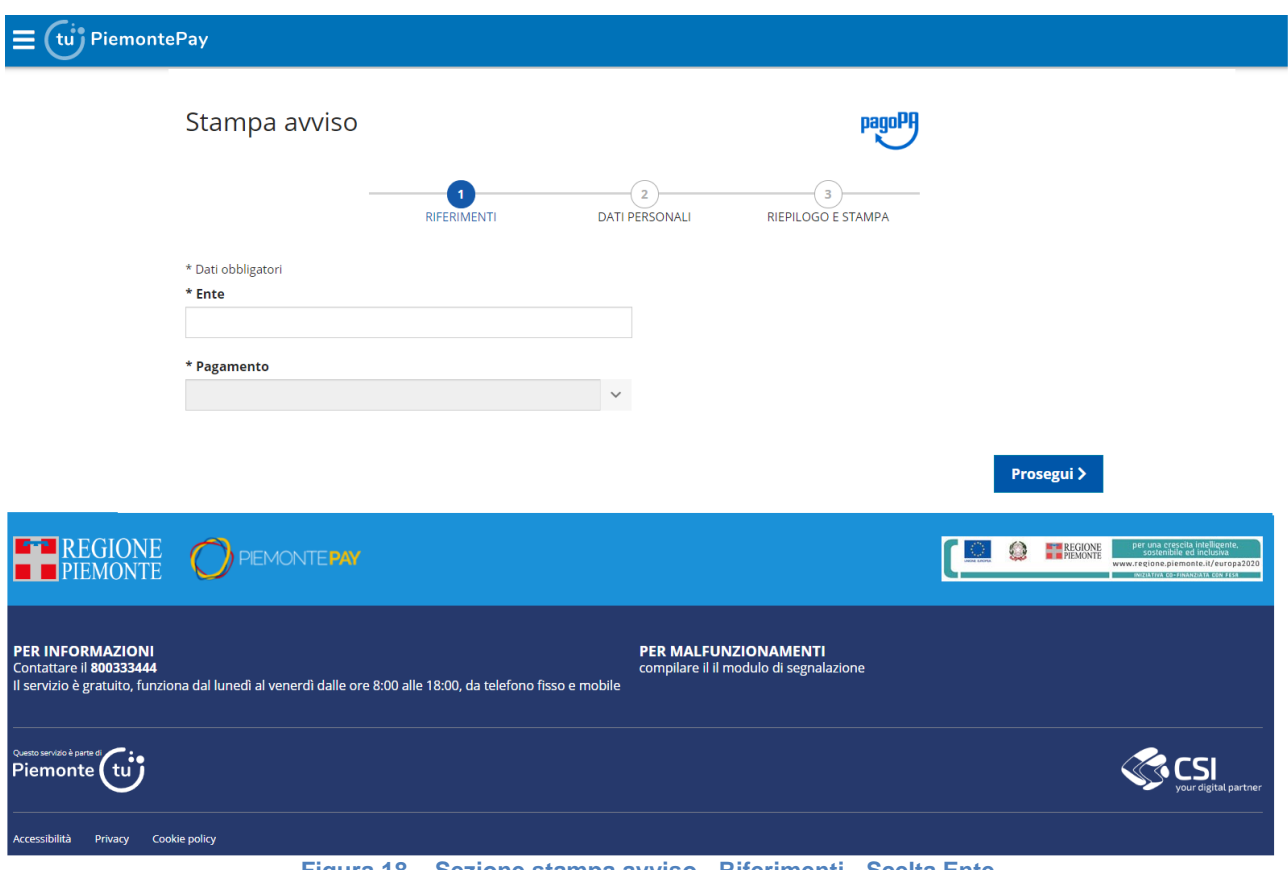

**Figura 18 – Sezione stampa avviso - Riferimenti - Scelta Ente**

Una volta selezionato l'Ente, verrà abilitato anche il filtro successivo dedicato alla tipologia di *Pagamento* in cui l'utente seleziona la voce desiderata dalla lista a scelta singola.

**Nota importante:** il sistema inibisce la visualizzazione del codice versamento "Marca da Bollo", in quanto non è consentito il pagamento dallo Sportello PiemontePay

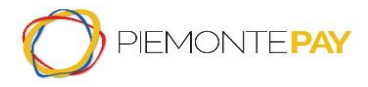

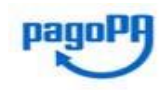

Pag. 24 di 45

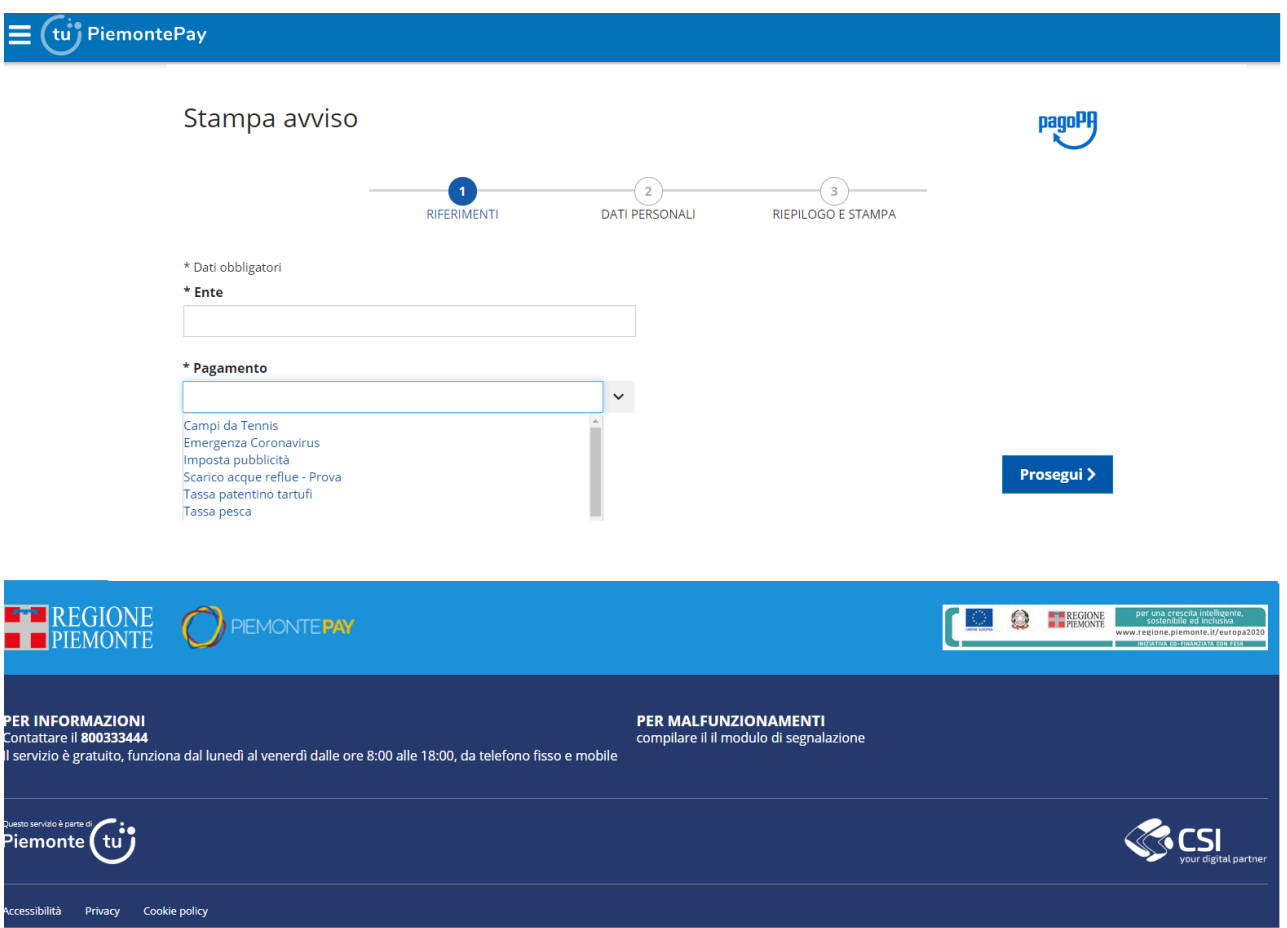

**Figura 19 – Sezione stampa avviso - Riferimenti - Scelta Pagamento**

Il sistema presenta una nuova videata dove l'utente inserisce le informazioni necessarie per creare il pagamento.

L'utente deve scegliere se si tratta di persona fisica o giuridica, inserire nome e cognome, una email valida su cui ricevere la ricevuta di pagamento (si ricorda di non inserire un indirizzo di posta certificata PEC), il codice fiscale o partita IVA della persona che sta effettuando il pagamento, eventualmente delle note, accettare il consenso alla privacy ed infine verificare il test Captcha (è il sistema informatico obbligatorio per controllare che sta operando una persona reale e non un robot).

Per alcune voci di pagamento l'importo è pre-impostato dall'ente creditore e non modificabile dal pagatore mentre per le altre voci di pagamento è chiesto all'utente di inserire l'importo da pagare

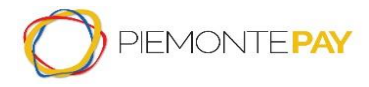

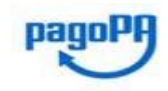

Pag. 25 di 45

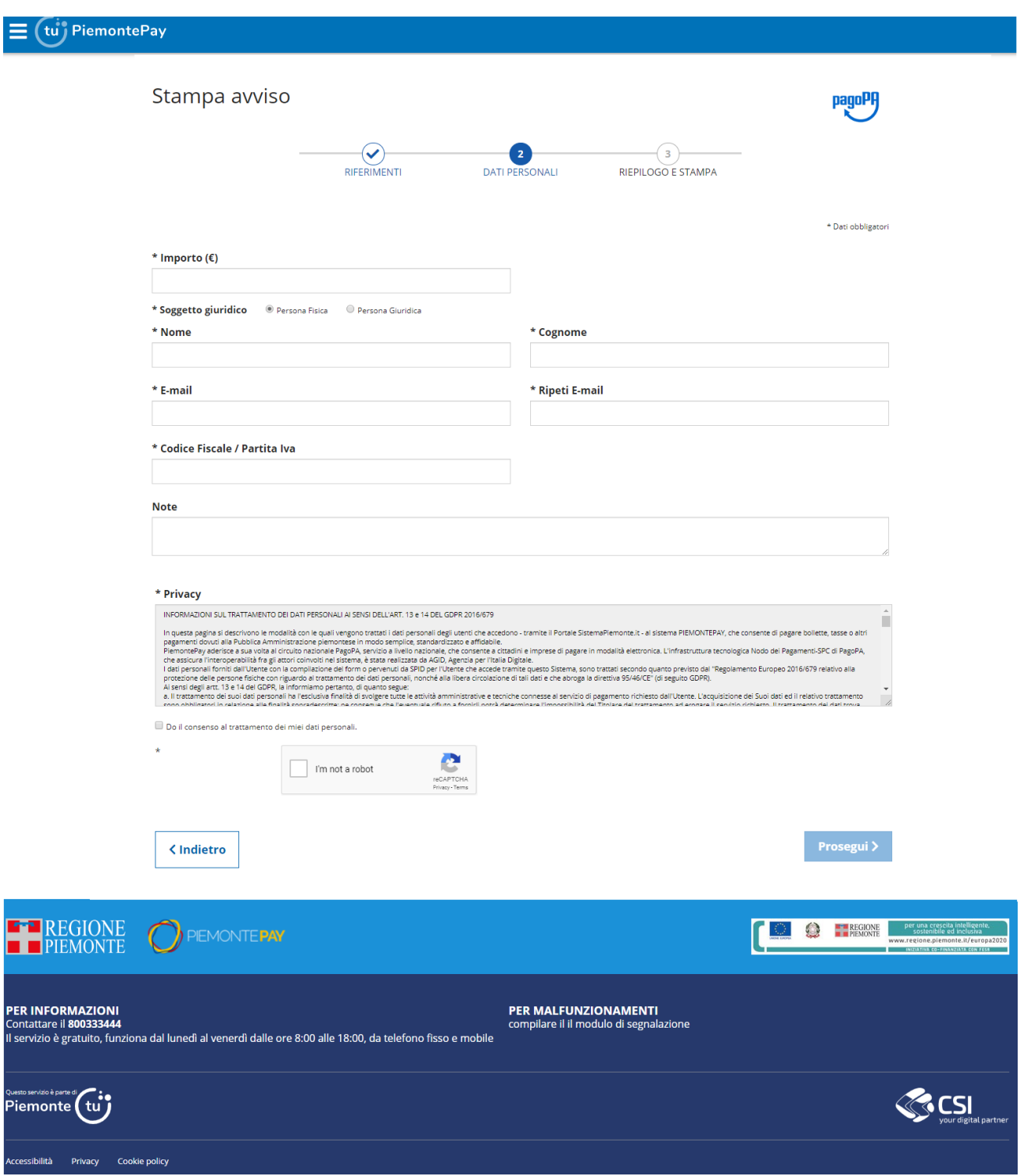

**Figura 20 – Sezione stampa avviso - Dati personali importo libero**

Il sistema effettua le verifiche formali sui dati inseriti e, se corretti, viene visualizzata la seguente videata in cui viene mostrato il riepilogo dei dati inseriti al passo precedente:

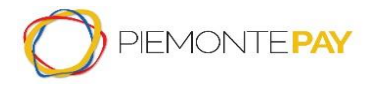

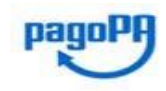

Pag. 26 di 45

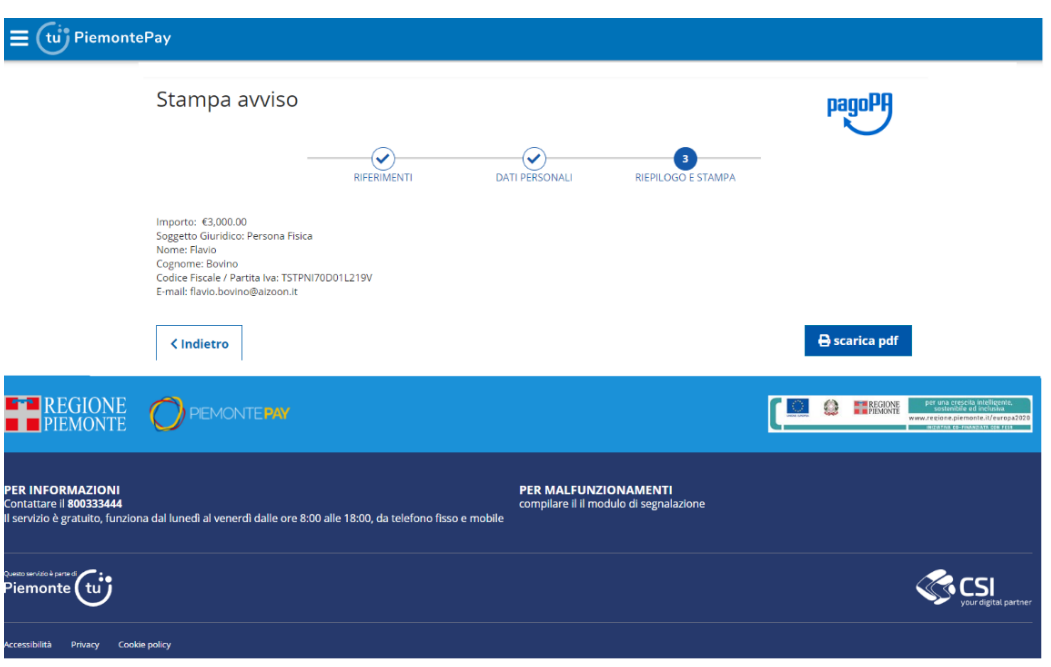

**Figura 21 – Sezione stampa avviso - Riepilogo e Stampa**

Sezionando il bottone *Scarica pdf,* l'utente visualizzerà il seguente popup e selezionando il bottone *Prosegui* può salvare localmente sul proprio pc l'avviso di pagamento compilata.

**Nota importante:** L'avviso di pagamento generato sarà pagabile fino al 31.12 compreso dell'anno in corso.

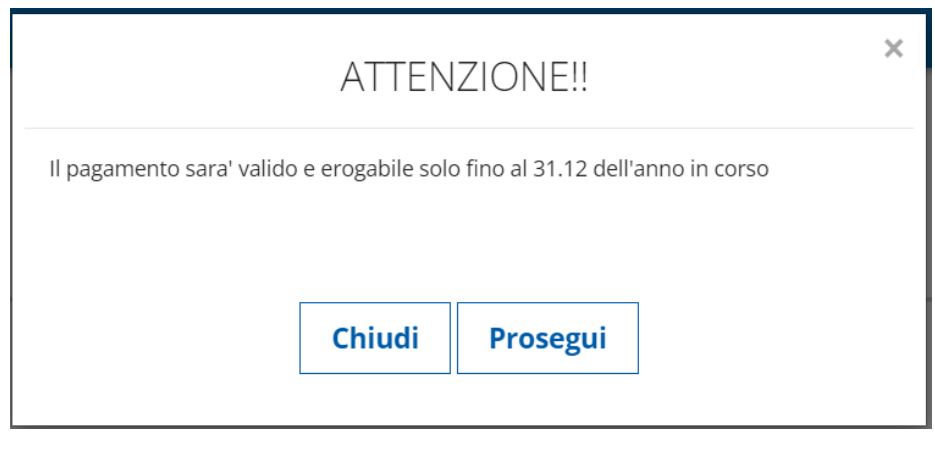

**Figura 22 – Sezione autenticata - Stampa avviso – Popup**

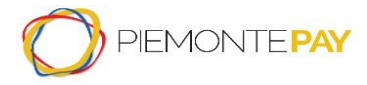

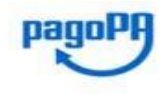

Pag. 27 di 45

# <span id="page-26-0"></span>**6. Sezione con autenticazione**

Dalla Home, nel secondo riquadro, l'utente potrà effettuare l'accesso oppure, se l'utente non è ancora in possesso delle credenziali può effettuare la registrazione selezionando il link inserito nella schermata che ridirige l'utente alla pagina di richiesta dello SPID.

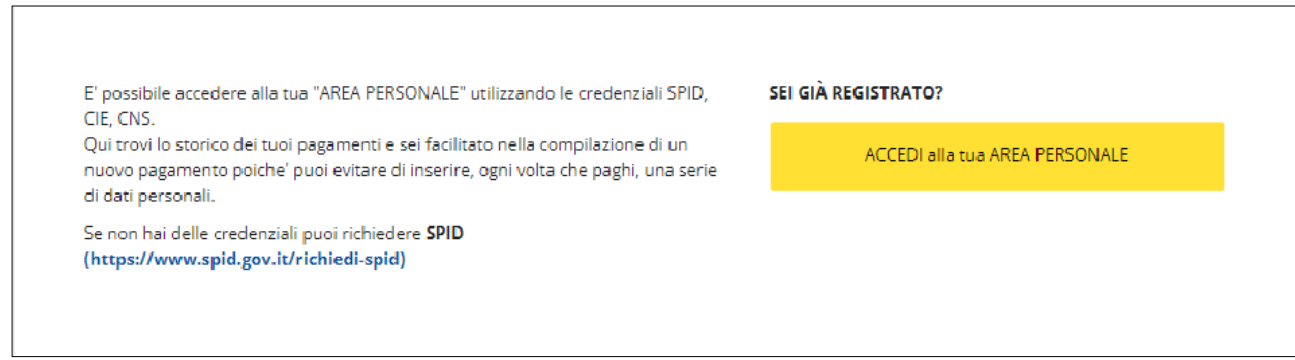

**Figura 23 - Sezione con autenticazione**

La pagina visualizzata al click sul pulsante consente all'utente di scegliere il tipo di autenticazione:

ACCEDI alla tua AREA PERSONALE

- a. *entra con SPID*, l'autenticazione avviene tramite l'identità Digitale univoca
- b. *entra con CIE*, l'autenticazione avviene tramite la carta di Identità Elettronica
- c. *entra con TS-CNS e/o altre credenziali*, l'autenticazione avviene tramite un certificato digitale in formato CNS oppure se si possiede la registrazione a SistemaPiemonte o Torino Facile

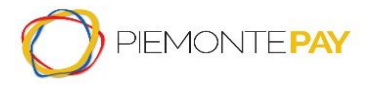

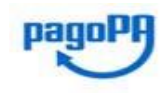

Pag. 28 di 45

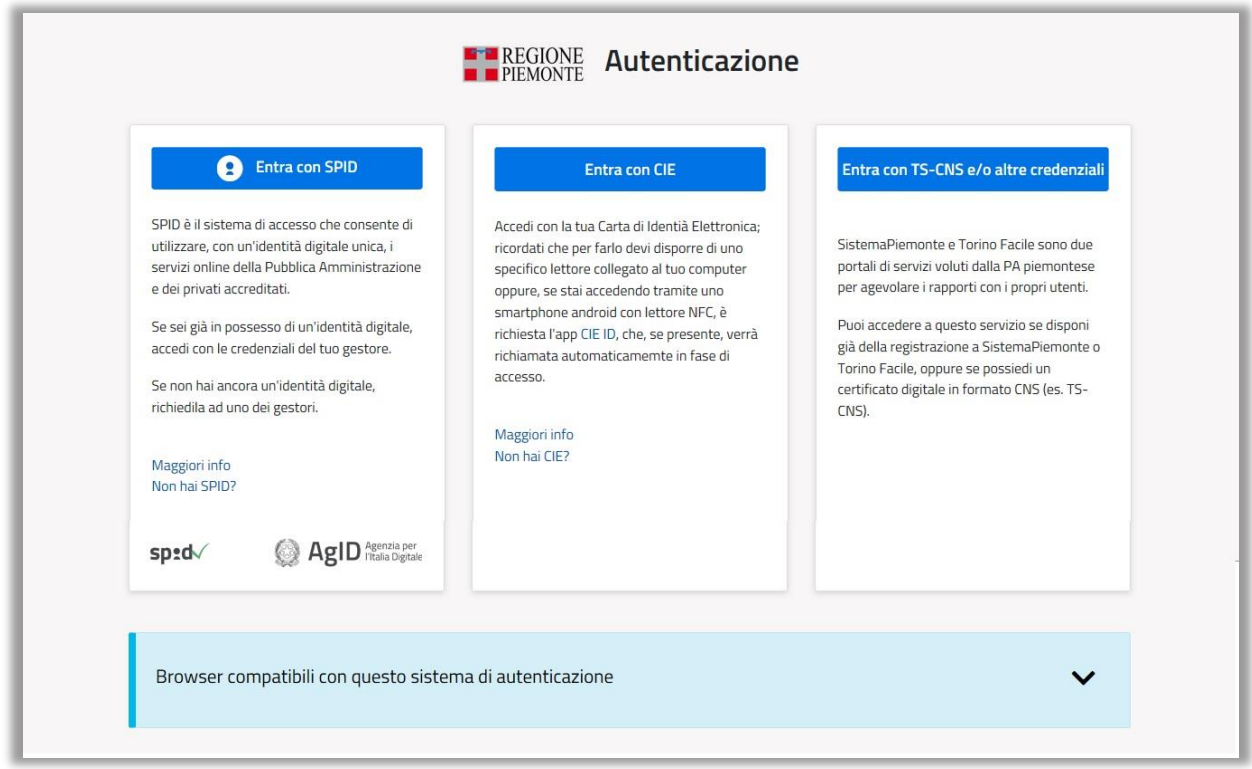

**Figura 24 – Homepage - scelta del tipo autenticazione**

Una volta effettuato l'accesso tramite credenziali, il sistema presenta lo Sportello dei Pagamenti relativo all'utente loggato. In particolare, viene mostrato se l'utente ha in sospeso dei pagamenti e quindi si potrà verificare lo stato dei propri pagamenti effettuati.

Le funzionalità a disposizione sono le stesse elencate in *[5.](#page-8-0)* [Sezione senza autenticazione](#page-8-0) e la videata è quella mostrata nella figura seguente:

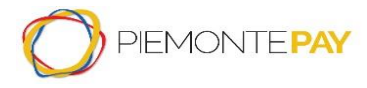

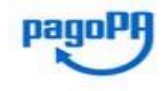

Pag. 29 di 45

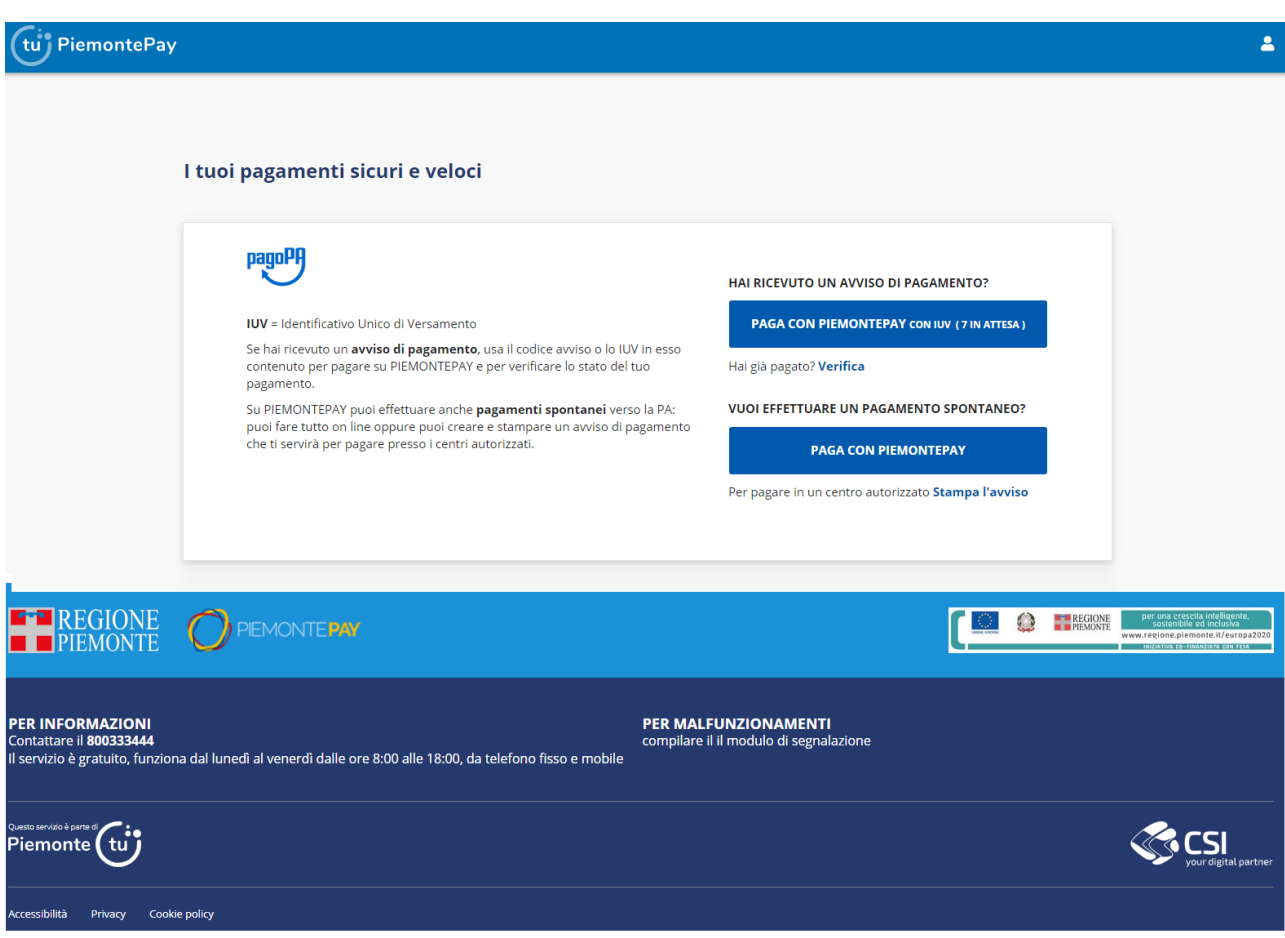

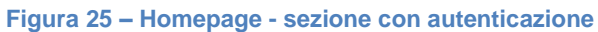

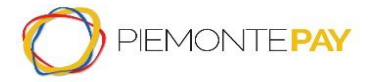

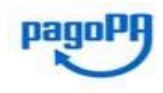

Pag. 30 di 45

### **6.1 Pagamenti dovuti: Paga con PiemontePAY con IUV (# in attesa)**

<span id="page-29-0"></span>Dopo avere riconosciuto l'utente, il sistema propone a video l'elenco dei pagamenti che il Privato (cittadini e imprese) deve ancora effettuare.

**Nota importante**: Sono esclusi da tale lista, i pagamenti di Marca da Bollo.

Le informazioni visualizzate sono ordinabili in modo crescente o decrescente e sono:

- Scadenza
- Importo
- IUV
- Fnte
- Pagamento
- Azioni che si possono intraprendere, come *Stampa* e *Paga*

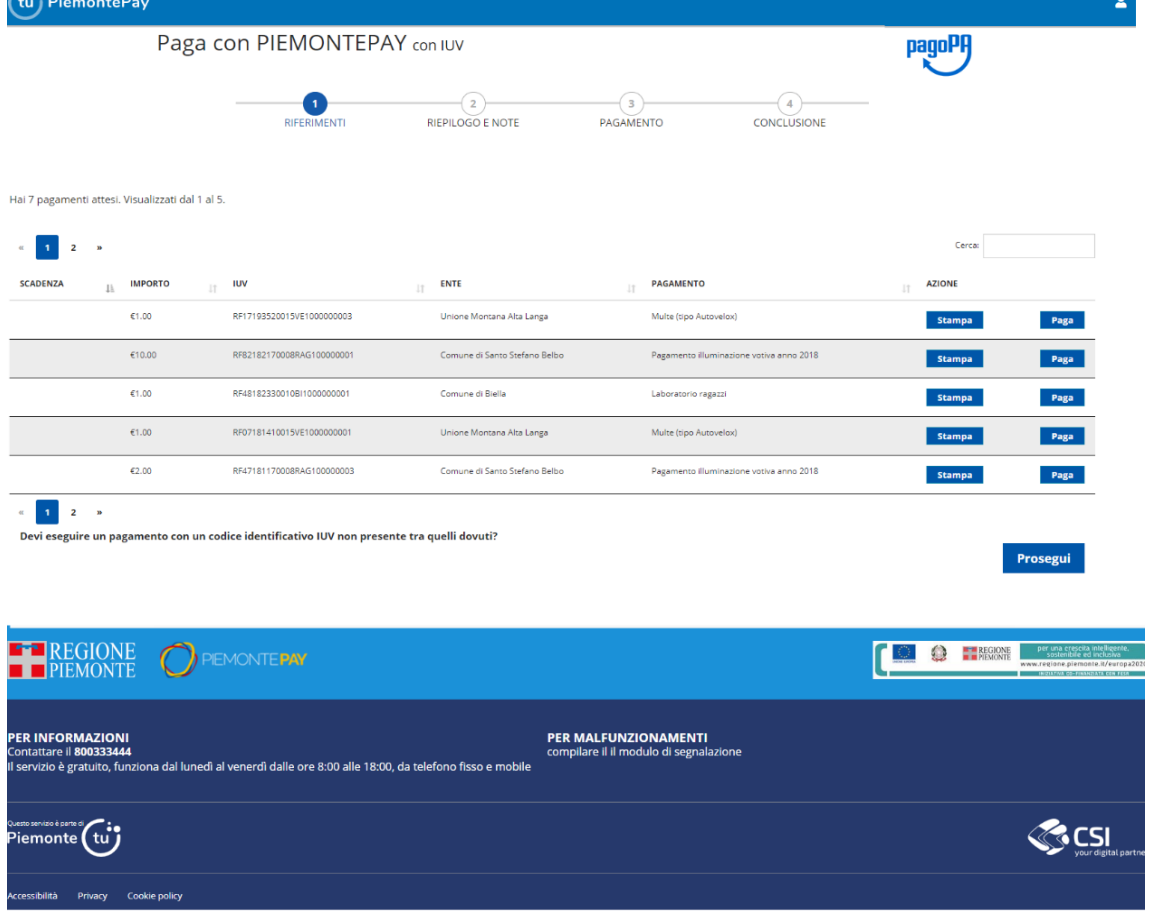

**Figura 26 – Sezione autenticata - Pagamento con IUV - Riferimenti**

Nel caso in cui il pagamento con un codice identificativo IUV non sia presente tra quelli dovuti, l'utente seleziona il bottone "*Prosegui*" per inserire il Codice Avviso/IUV desiderato. In questo caso, il processo di pagamento segue l'iter descritto nel capitolo "*[5.1](#page-9-0)* [Pagamenti dovuti: Paga con](#page-9-0)  [PiemontePAY con IUV](#page-9-0)*"*.

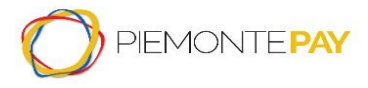

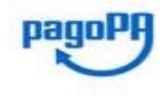

Pag. 31 di 45

Con l'azione di *Stampa*, viene prodotto un file (in formato pdf) che l'utente può salvare localmente sul pc e stampare. Tale file contiene tutte le informazioni dell'avviso di pagamento.

Con l'azione *Paga*, il sistema propone una videata successiva in cui l'utente verifica l'indirizzo email (si ricorda di non inserire un indirizzo di posta certificata PEC), conferma il consenso dei dati personali e verifica il test Captcha (è il sistema informatico obbligatorio per controllare che sta operando una persona reale e non un robot).

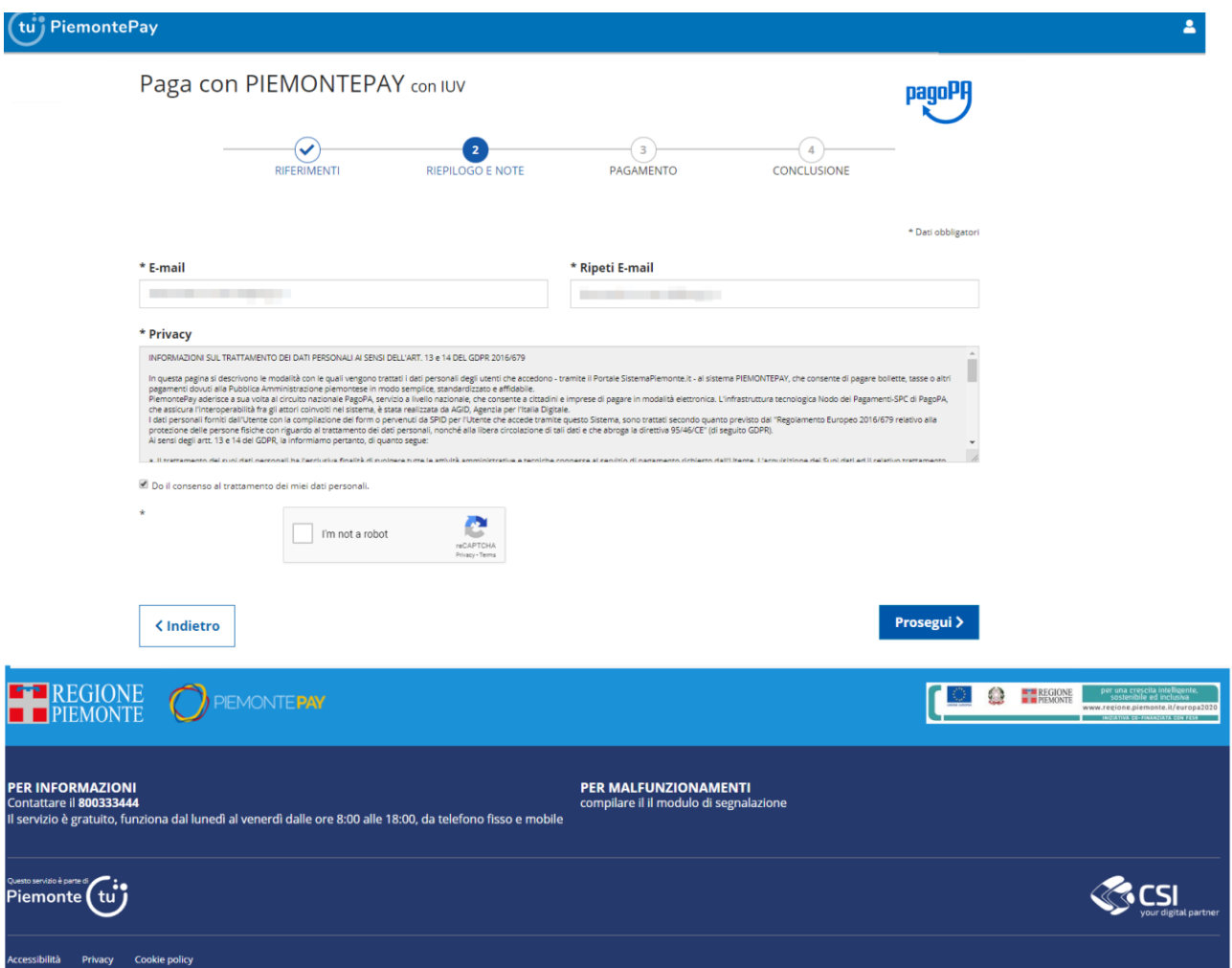

**Figura 27 – Sezione autenticata - Pagamento con IUV - Riepilogo e note**

Dopo aver verificato i dati, per proseguire si preme il bottone *Prosegui*.

Il sistema presenta la seguente videata di riepilogo dati:

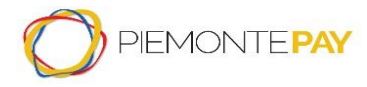

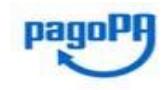

Pag. 32 di 45

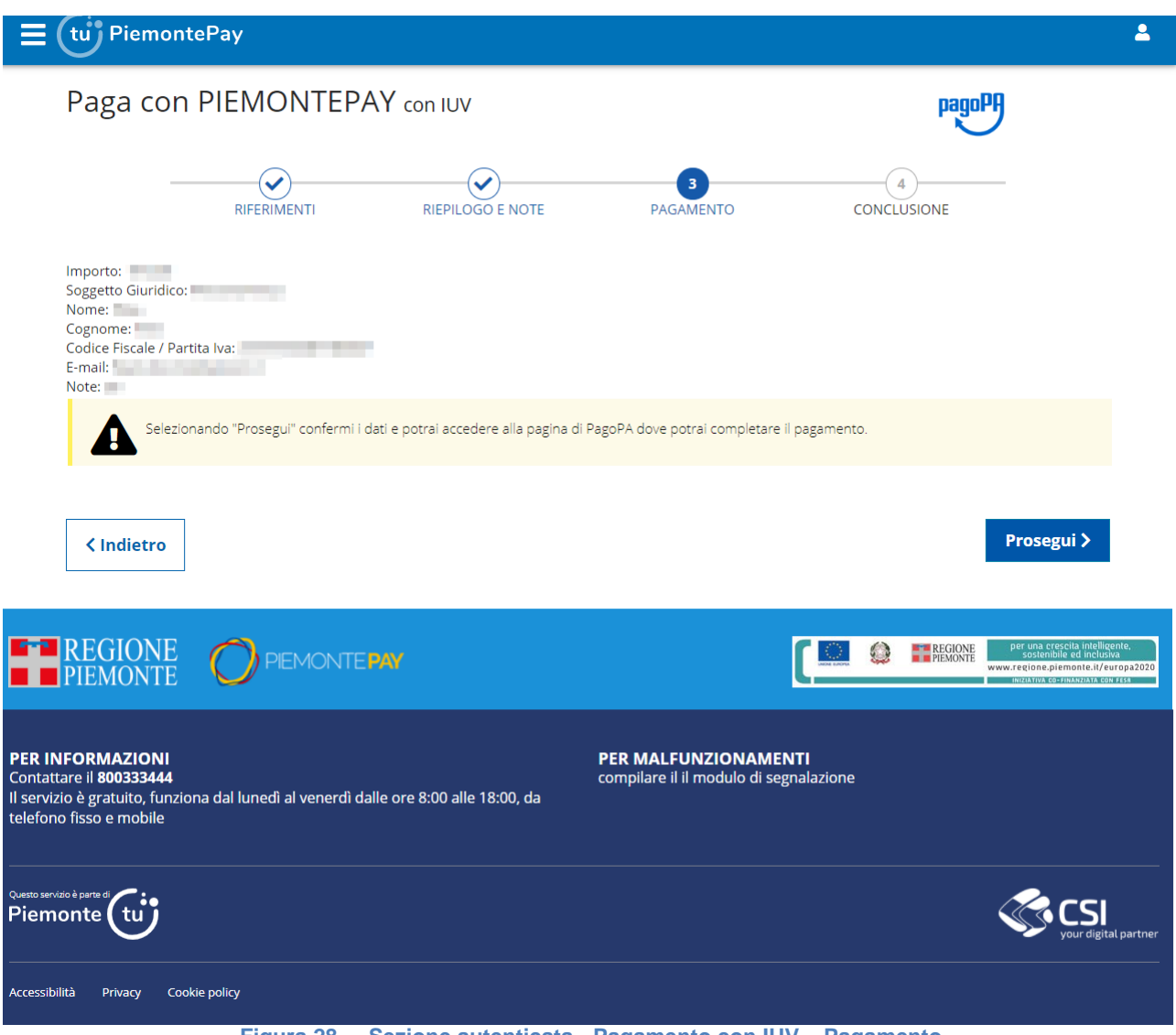

**Figura 28 – Sezione autenticata - Pagamento con IUV – Pagamento**

Sezionando il bottone *Prosegui,* l'utente conferma i dati e si accedere alla pagina del sistema di pagamento della Pubblica Amministrazione italiana nazionale (pagoPA) per completare il pagamento (ovvero la pagina del WISP, Wizard Interattivo di Scelta del Prestatore di Servizi di Pagamento).

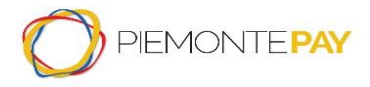

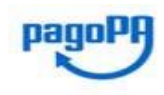

Pag. 33 di 45

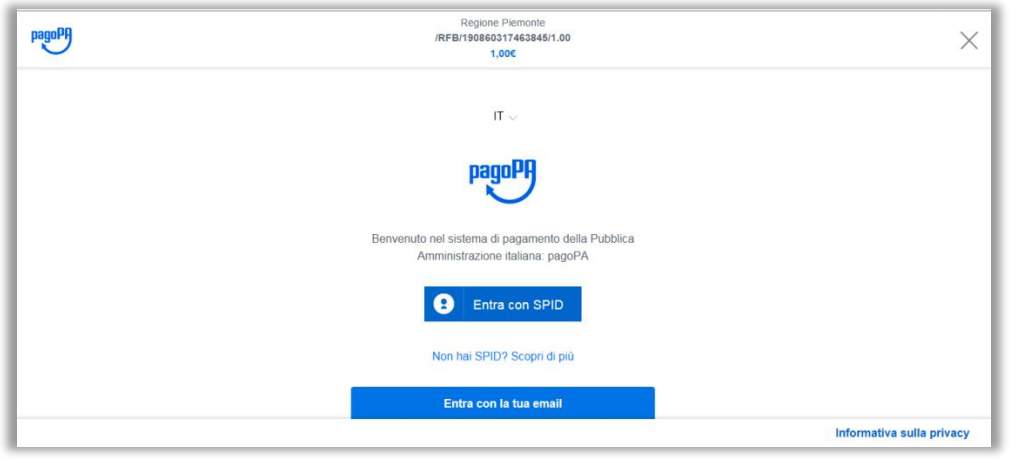

**Figura 29 – Sezione autenticata - Pagamento con IUV - pagoPA**

L'accesso può avvenire tramite credenziali SPID o indirizzo email (si ricorda di non inserire un indirizzo di posta certificata PEC). Una volta effettuato l'accesso, il sistema visualizza una videata in cui l'utente deve accettare le disposizioni per la privacy.

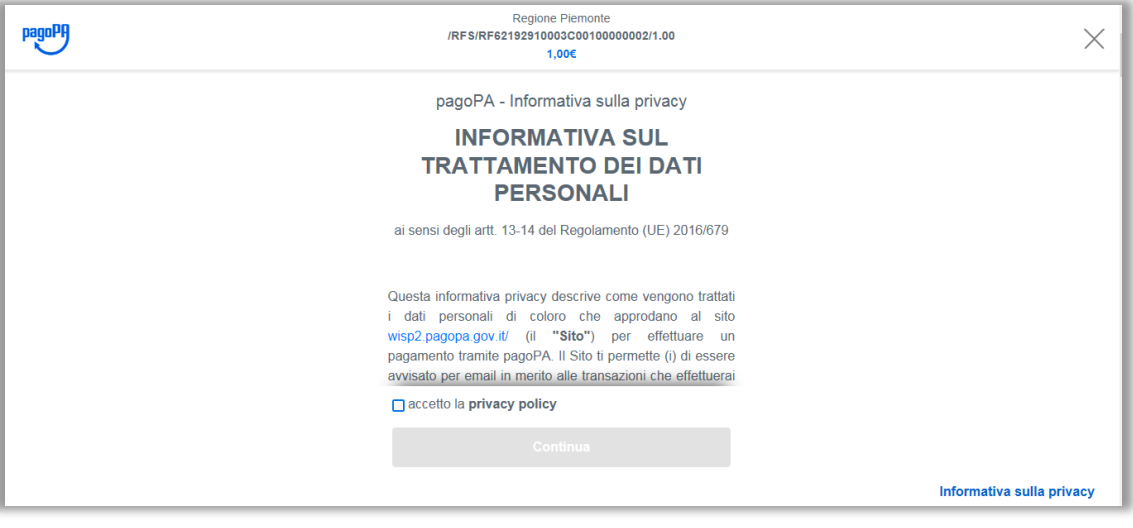

**Figura 30 – Sezione autenticata - Pagamento con IUV - pagoPA**

Dopo aver premuto il tasto "*Continua*", l'utente sceglie la modalità di pagamento preferita e il pagamento viene effettuato sul sito del Prestatore di Servizi a Pagamento (PSP) automaticamente proposto.

Al termine dell'operazione di pagamento, viene visualizzato un messaggio riepilogativo dell'esito dell'operazione come riscontro per il Privato (cittadini e imprese).

A titolo esemplificativo, se l'operazione è stata annullata, la maschera visualizzata è quella mostrata in seguito; in caso di operazione eseguita correttamente, il messaggio avrà differente colore (verde).

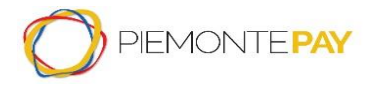

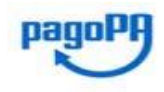

Pag. 34 di 45

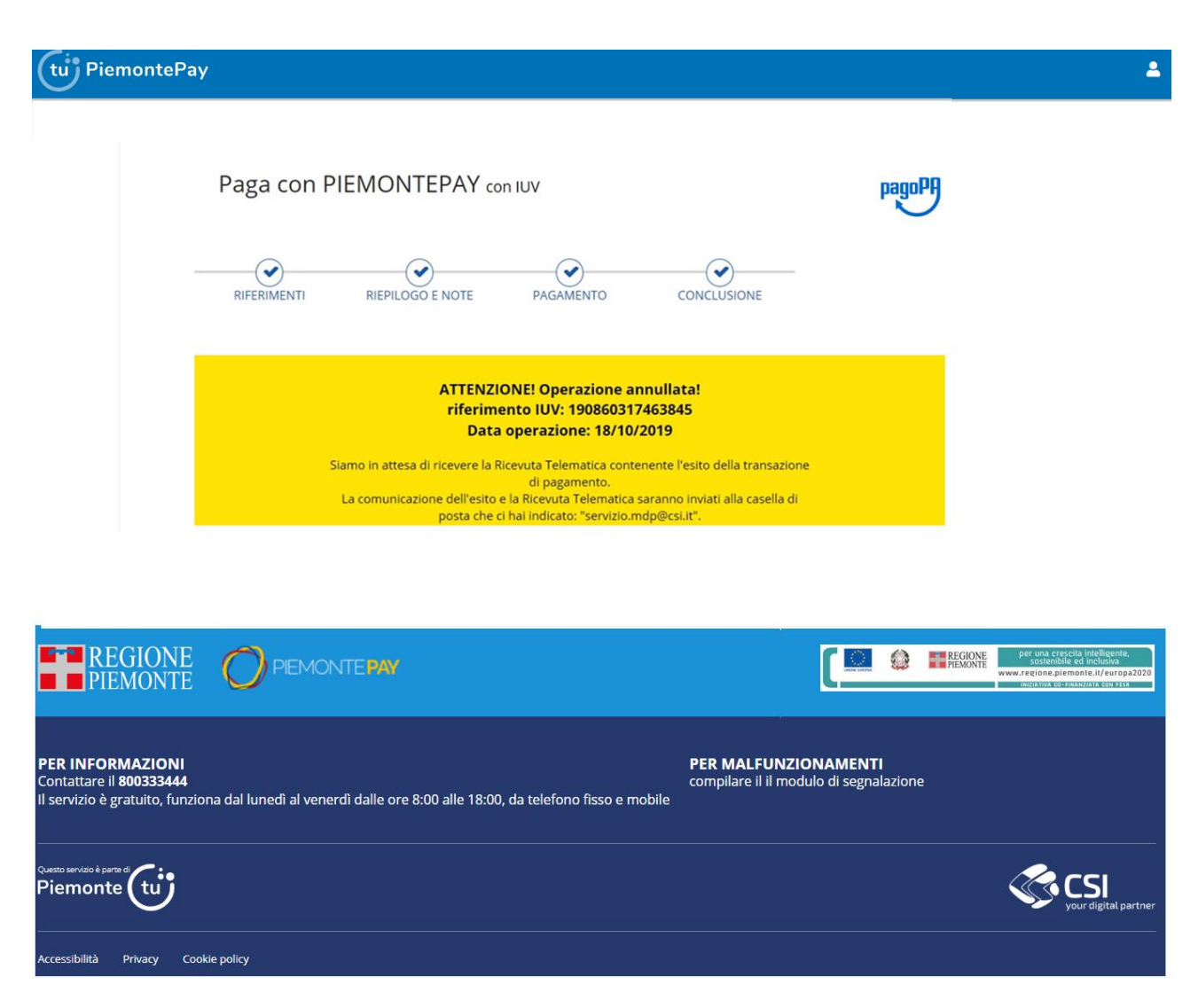

**Figura 31 – Sezione autenticata - Pagamento con IUV - Conclusione**

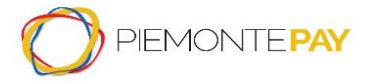

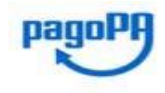

Pag. 35 di 45

### **6.2 Stato pagamento: Verifica**

<span id="page-34-0"></span>Questa funzionalità permette all'utente di verificare lo stato di un pagamento effettuato e scaricare la ricevuta telematica del medesimo.

La schermata contiene la lista dei pagamenti e i dati visualizzati sono ordinabili in modo crescente o decrescente e sono:

- Data
- Importo
- Esito
- Ente
- Dettaglio
- Ricevuta telematica di pagamento (in formato PDF per RT PDF e RECEIPT PDF e XML per RT XML)

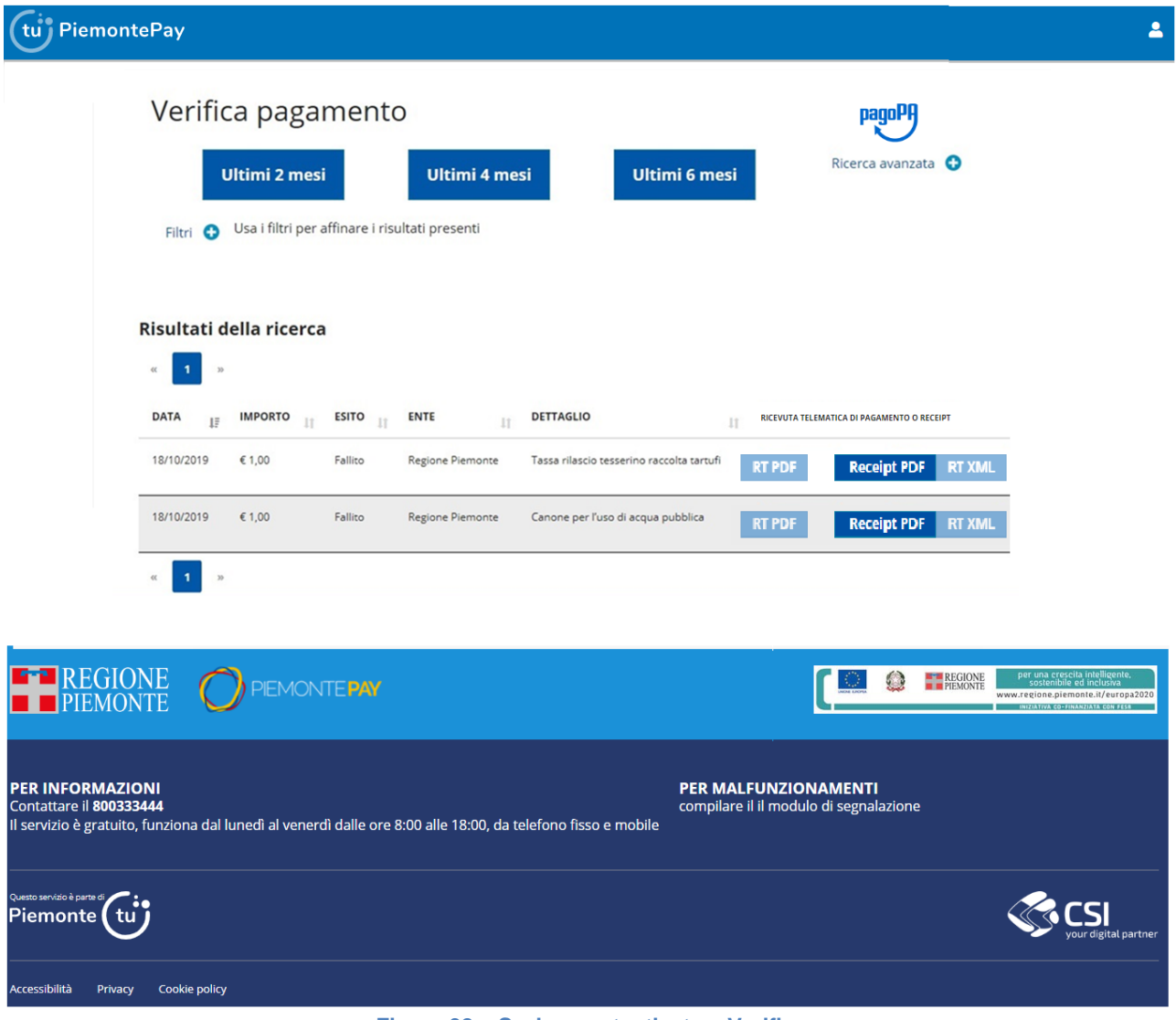

**Figura 32 – Sezione autenticata – Verifica**

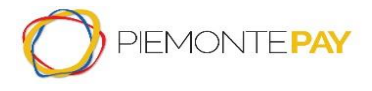

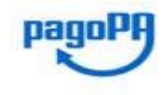

Pag. 36 di 45

E' prevista la possibilità di visualizzare i dati degli ultimi 2,4 e 6 mesi e filtrarli in base alla combinazione dei valori selezionati per l'importo pagato, all'esito, all'Ente e al Dettaglio.

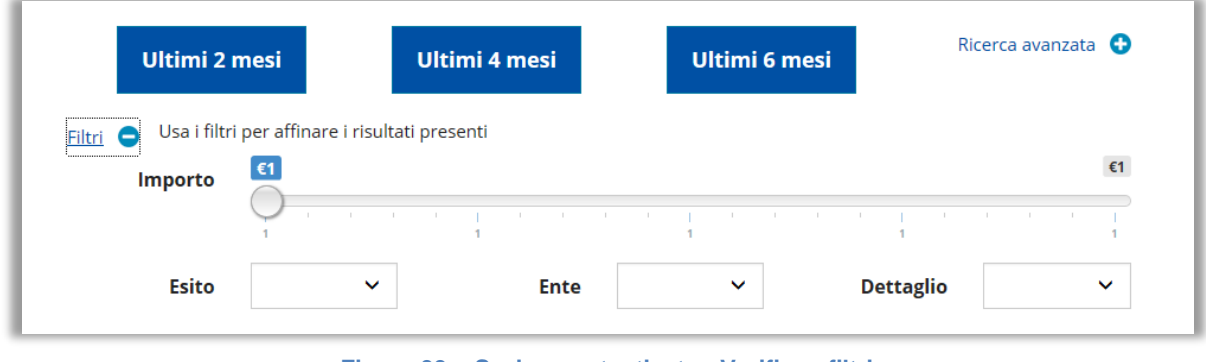

**Figura 33 – Sezione autenticata - Verifica - filtri**

Inoltre è prevista una ricerca avanzata che effettua la ricerca per periodo di data (da-a) per visualizzare tutti i periodi di interesse.

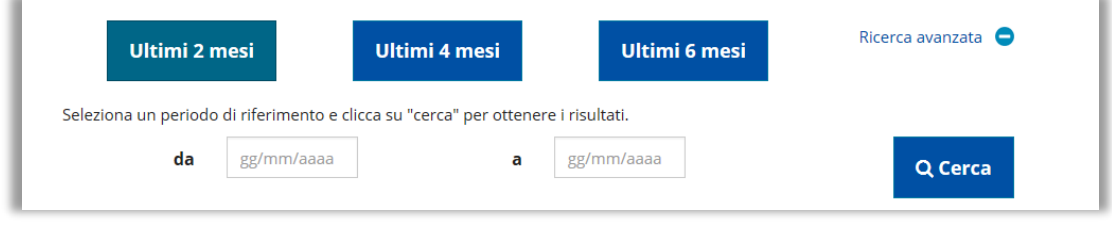

**Figura 34 – Sezione autenticata - Verifica - ricerca avanzata**

Infine è possibile scaricare la Ricevuta Telematica di pagamento, sia in formato PDF per RT PDF e RECEIPT PDF e XML per RT XML. Il sistema effettua il download sul proprio dispositivo locale del file contenente le informazioni della transazione di pagamento.

Nel caso in cui la Ricevuta Telematica non sia ancora disponibile, i link RT PDF ,RECEIPT PDF e RT XML. saranno disabilitati.

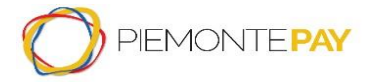

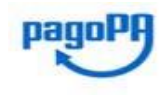

Pag. 37 di 45

### **6.3 Pagamenti spontanei: Paga con PiemontePAY**

<span id="page-36-0"></span>Questa funzionalità permette di effettuare un pagamento spontaneo per un determinato Ente. L'utente che ha effettuato il login, deve compilare obbligatoriamente i campi relativi all'Ente e al Pagamento.

Quindi deve digitare, anche solo parzialmente, il nome dell'*Ente* nella casella di testo che filtrerà tra i possibili Enti disponibili corrispondenti ai caratteri inseriti.

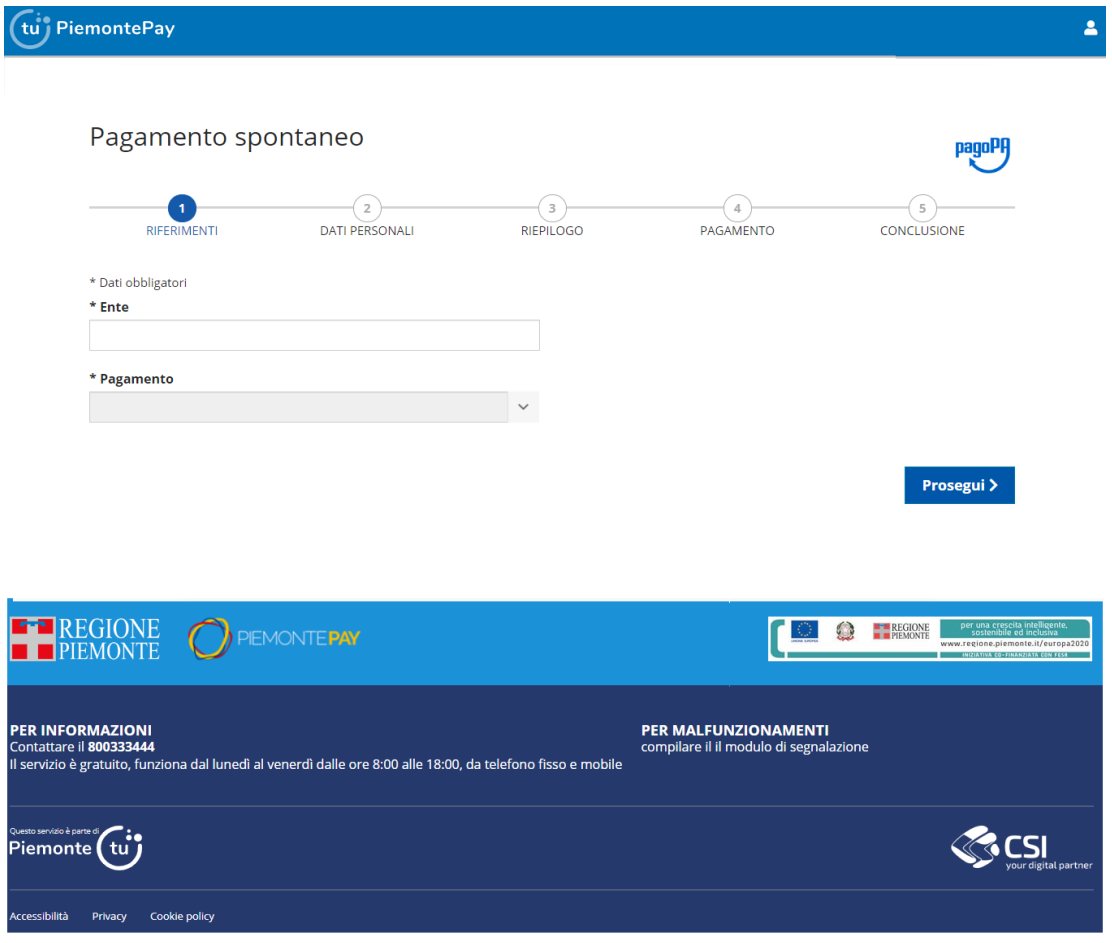

**Figura 35 – Sezione autenticata - Pagamento spontaneo - Riferimenti**

Una volta selezionato l'Ente, verrà abilitato anche il filtro successivo dedicato alla tipologia di *Pagamento* in cui l'utente seleziona la voce desiderata dalla lista a scelta singola.

**Nota importante:** il sistema inibisce la visualizzazione del codice versamento "Marca da Bollo", in quanto non è consentito il pagamento dallo Sportello PiemontePay

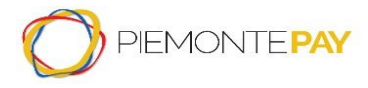

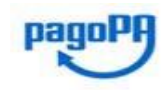

Pag. 38 di 45

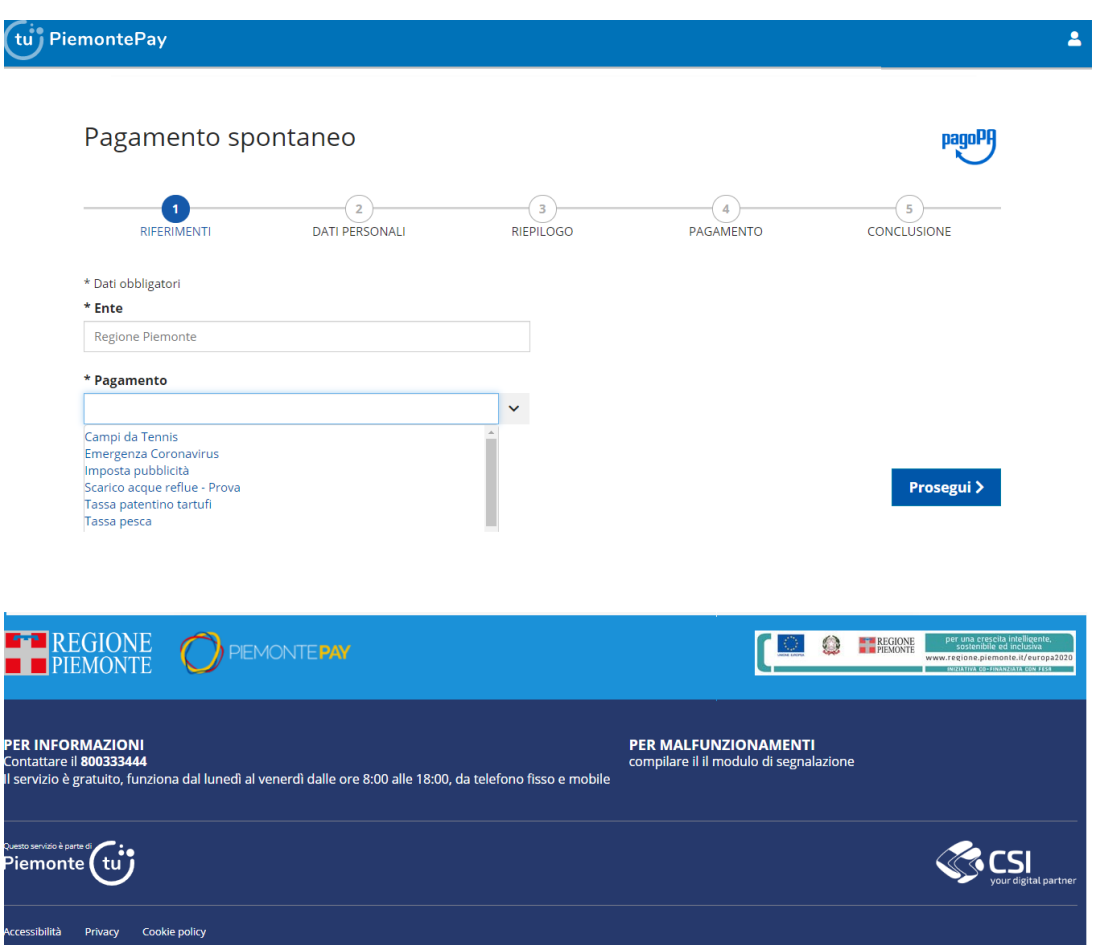

**Figura 36 – Sezione autenticata - Pagamento spontaneo - Scelta Pagamento**

Dopo aver selezionato i campi obbligatori, l'utente deve premere il bottone *Prosegui*.

Il sistema presenta una nuova videata dove l'utente inserisce le informazioni necessarie per creare il pagamento.

L'utente deve scegliere se si tratta di persona fisica o giuridica, inserire nome e cognome, una email valida su cui ricevere la ricevuta di pagamento (si ricorda di non inserire un indirizzo di posta certificata PEC), il codice fiscale o partita IVA della persona che sta effettuando il pagamento, eventualmente delle note, accettare il consenso alla privacy ed infine verificare il test Captcha (è il sistema informatico obbligatorio per controllare che sta operando una persona reale e non un robot).

Per alcune voci di pagamento l'importo è pre-impostato dall'ente creditore e non modificabile dal pagatore mentre per le altre voci di pagamento è chiesto all'utente di inserire l'importo da pagare

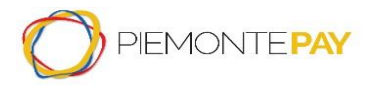

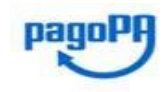

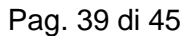

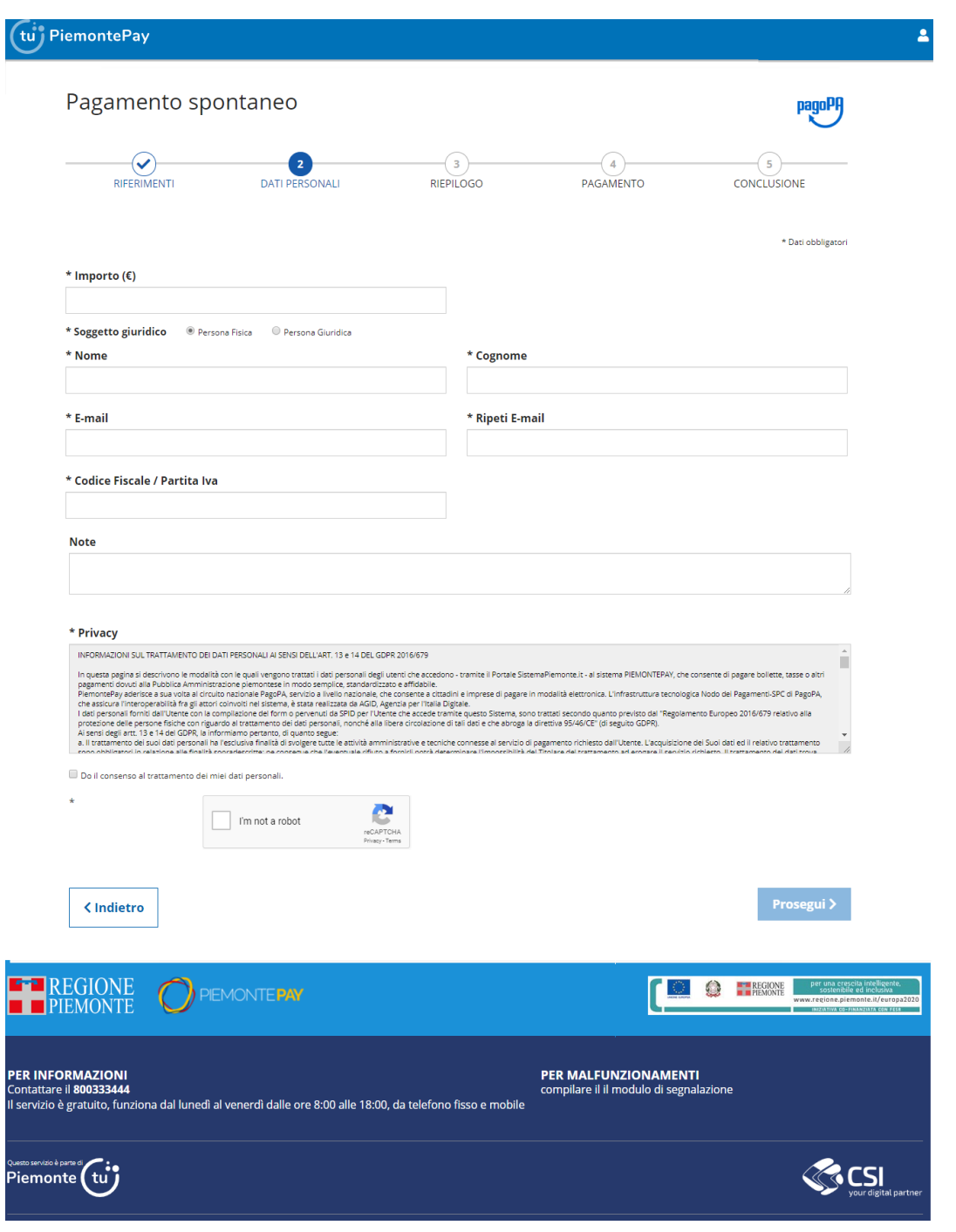

**Figura 37 – Sezione autenticata - Pagamento spontaneo - Dati personali**

Il sistema effettua le verifiche formali sulla email inserita e, se corretta, viene visualizzata la seguente videata in cui viene mostrato il riepilogo dei dati inseriti al passo precedente e dei dati associati all'utente che ha effettuato l'accesso.

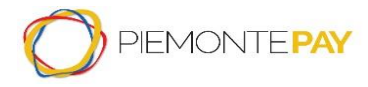

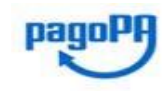

Pag. 40 di 45

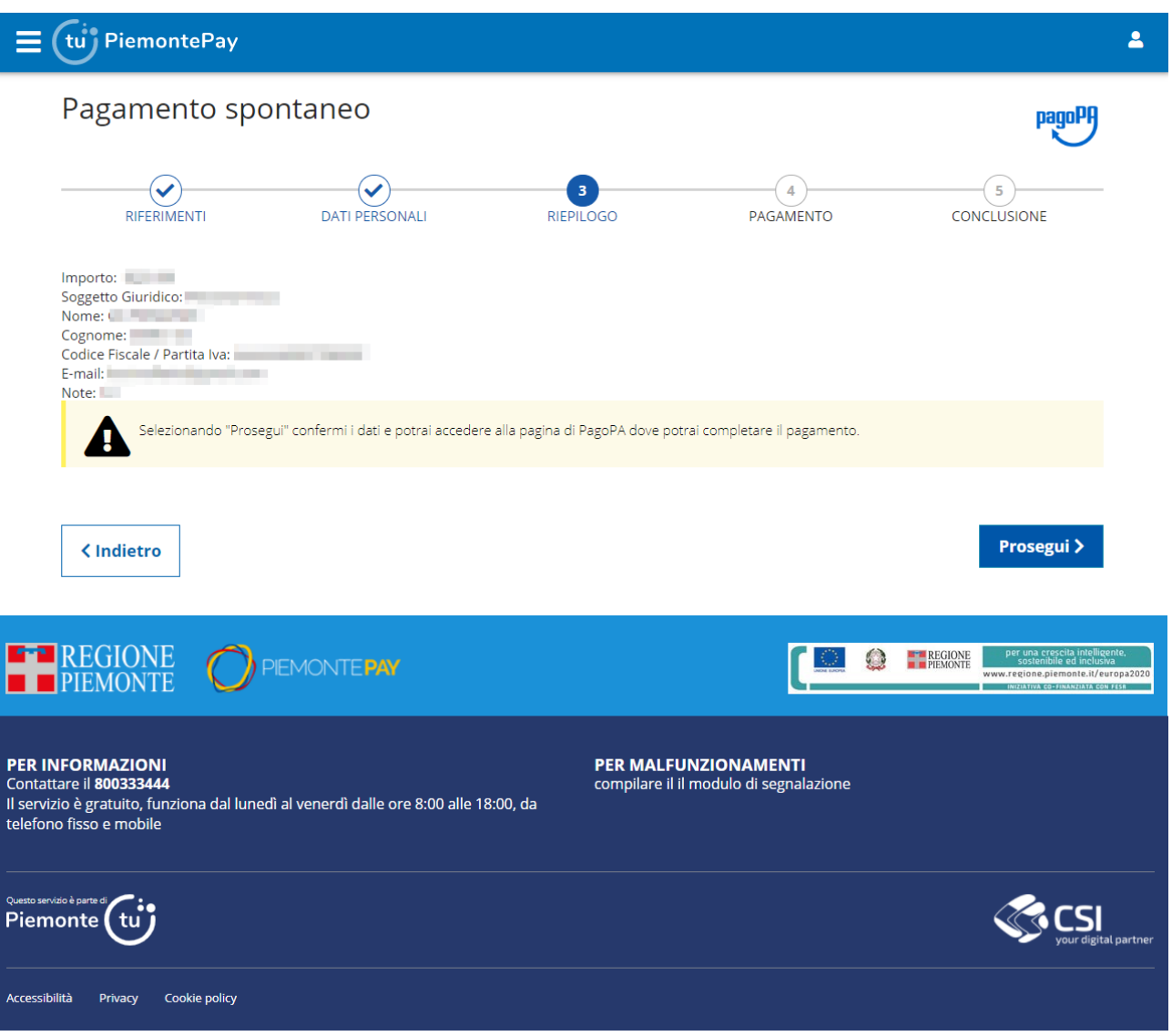

**Figura 38 – Sezione autenticata - Pagamento spontaneo - Riepilogo**

Sezionando il bottone *Prosegui,* l'utente conferma i dati e si accedere alla pagina dedicata sistema di pagamento della Pubblica Amministrazione italiana nazionale (pagoPA) per completare il pagamento (ovvero la pagina del WISP, Wizard Interattivo di Scelta del Prestatore di Servizi di Pagamento).

Al termine dell'operazione di pagamento, viene visualizzato un messaggio riepilogativo dell'esito dell'operazione come feedback per il Privato (cittadini e imprese).

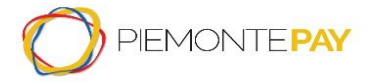

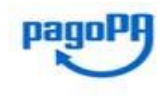

Pag. 41 di 45

### **6.4 Stampa: Stampa l'avviso**

<span id="page-40-0"></span>Questa funzionalità permette all'utente di stampare un Avviso di pagamento per il determinato Ente. L'utente che ha effettuato il login, deve compilare obbligatoriamente i campi relativi all'Ente e al Pagamento.

Quindi deve digitare, anche solo parzialmente, il nome dell'*Ente* nella casella di testo che filtrerà tra i possibili Enti disponibili corrispondenti ai caratteri inseriti.

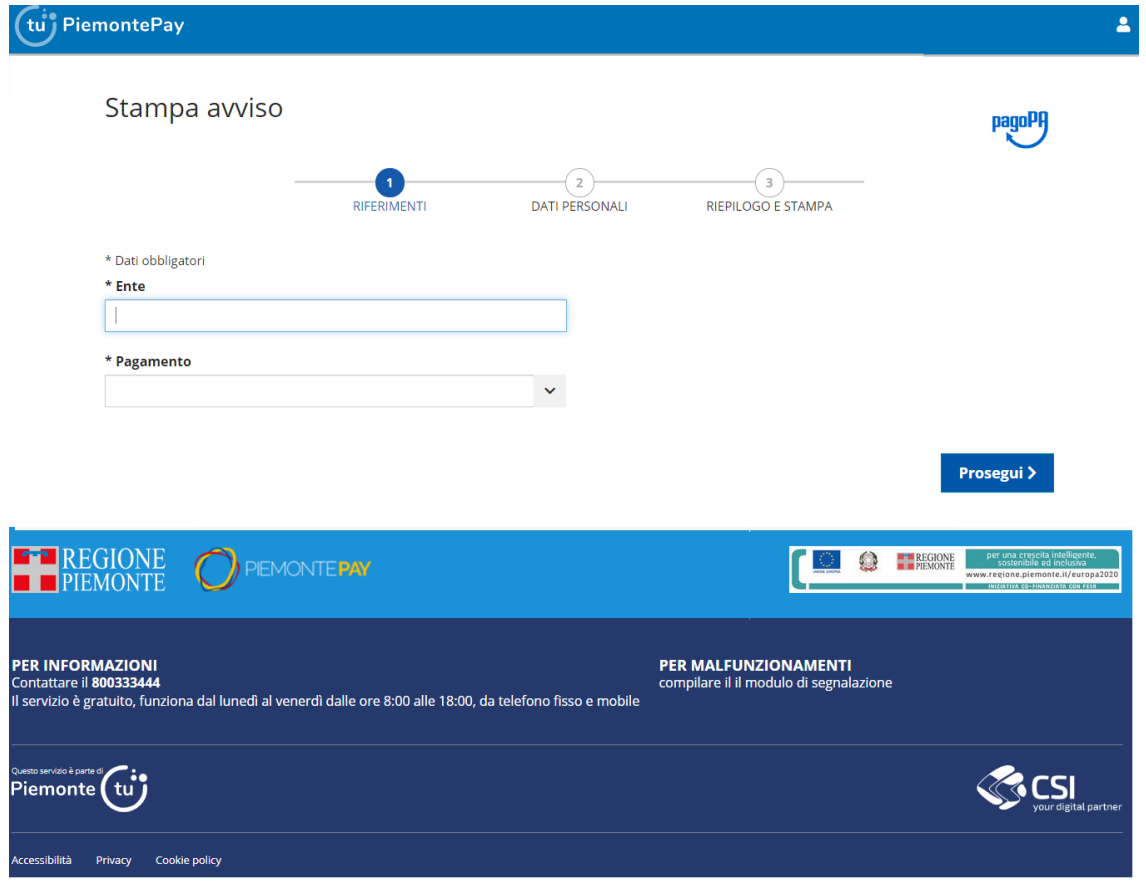

**Figura 39 – Sezione autenticata - Stampa avviso - Riferimenti**

Una volta selezionato l'Ente, verrà abilitato anche il filtro successivo dedicato alla tipologia di *Pagamento* in cui l'utente seleziona la voce desiderata dalla lista a scelta singola.

**Nota importante:** il sistema inibisce la visualizzazione del codice versamento "Marca da Bollo", in quanto non è consentito il pagamento dallo Sportello PiemontePay

Il sistema presenta una videata in cui l'utente deve inserire il valore in euro dell'importo da pagare, inserire una email valida su cui ricevere la ricevuta di pagamento (si ricorda di non inserire un indirizzo di posta certificata PEC), inserire eventualmente delle note, accettare il consenso alla

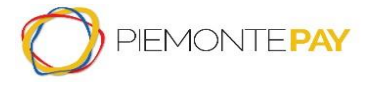

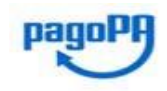

Pag. 42 di 45

privacy e comunicare al sistema che non si tratta di un sistema automatico robotizzato che sta cercando di effettuare la richiesta.

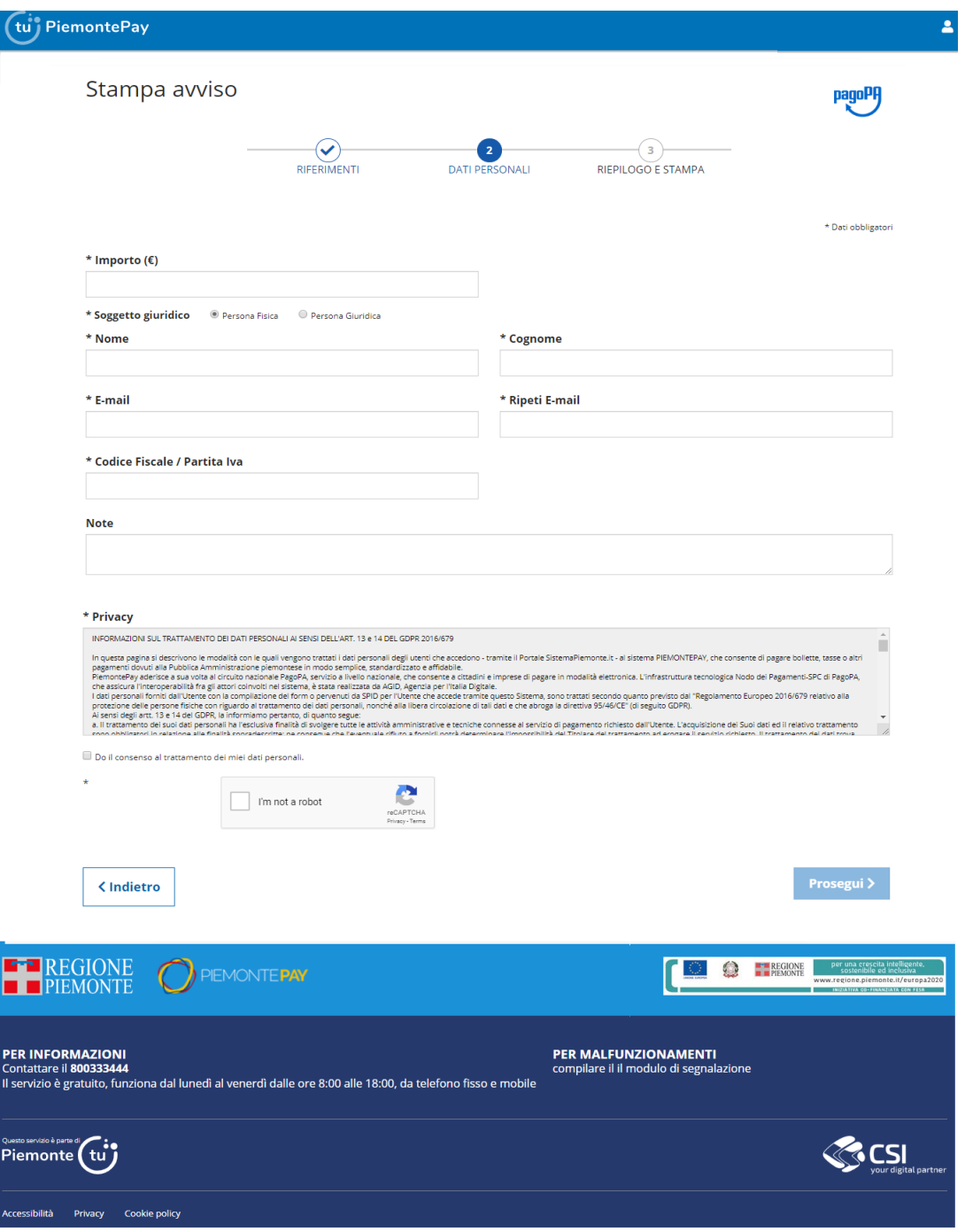

**Figura 40 – Sezione autenticata - Stampa avviso - Dati personali**

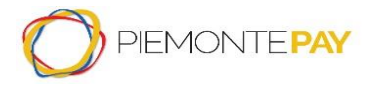

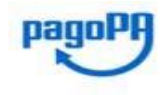

Pag. 43 di 45

Il sistema effettua le verifiche formali sulla email inserita e, se corretta, viene visualizzata la seguente videata in cui viene mostrato il riepilogo dei dati inseriti al passo precedente unitamente ai dati associati all'utente che ha effettuato l'accesso.

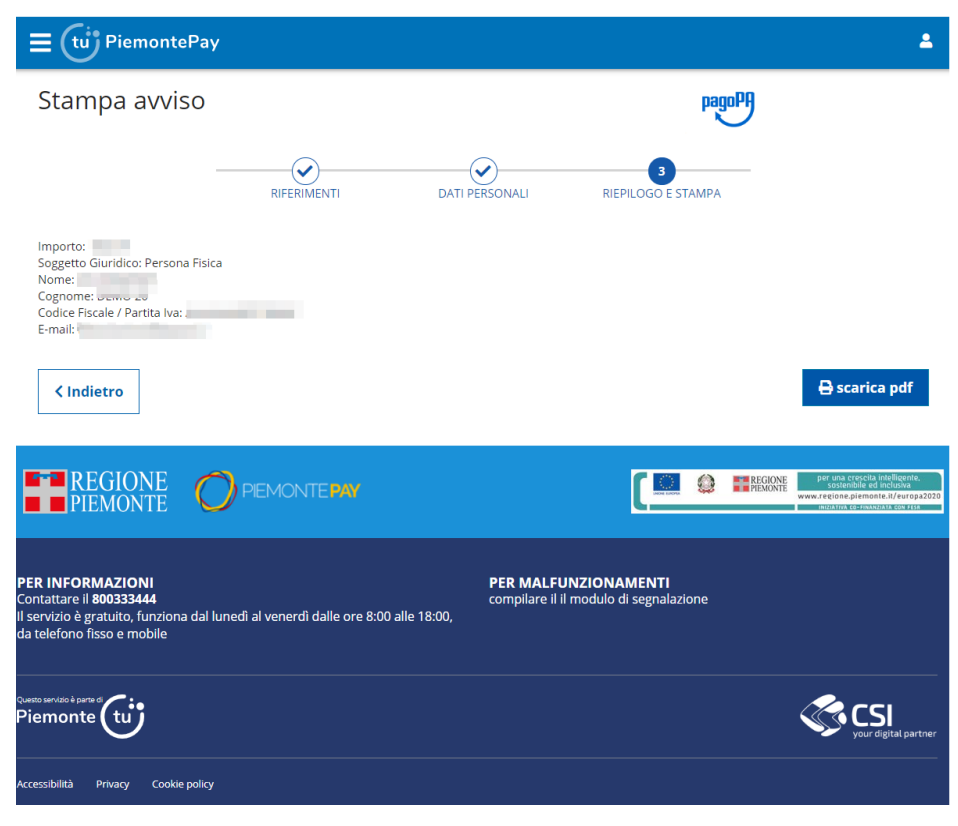

**Figura 41 – Sezione autenticata - Stampa avviso - Riepilogo e stampa**

Sezionando il bottone *Scarica pdf,* l'utente visualizzerà il seguente popup e selezionando il bottone *Prosegui* può salvare localmente sul proprio pc l'avviso di pagamento compilata.

**Nota importante:** L'avviso di pagamento generato sarà pagabile fino al 31.12 compreso dell'anno in corso.

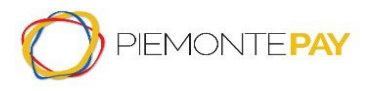

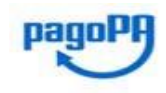

Pag. 44 di 45

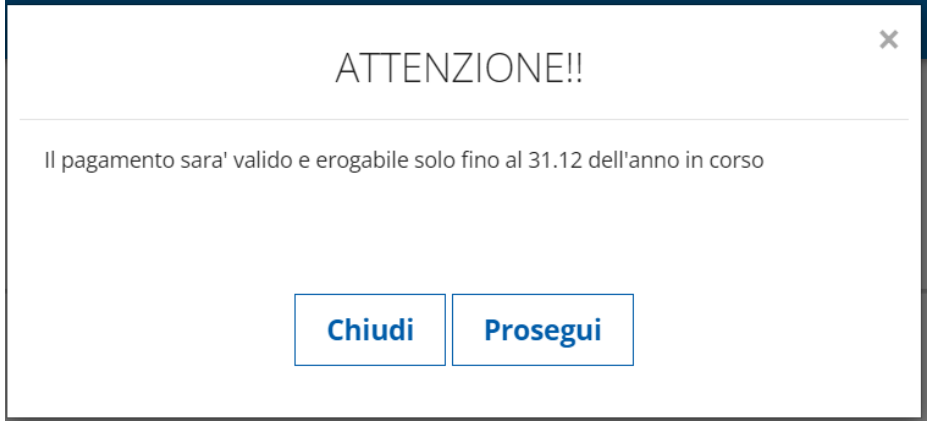

<span id="page-43-0"></span>**Figura 42 – Sezione autenticata - Stampa avviso - Popup**

["Torna al sommario"](#page-3-0)

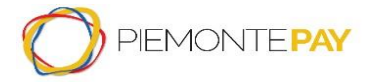

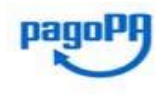

Pag. 45 di 45

# <span id="page-44-0"></span>**7. Glossario e riferimenti**

La tabella seguente descrive alcuni acronimi e termini specifici utilizzati nel documento.

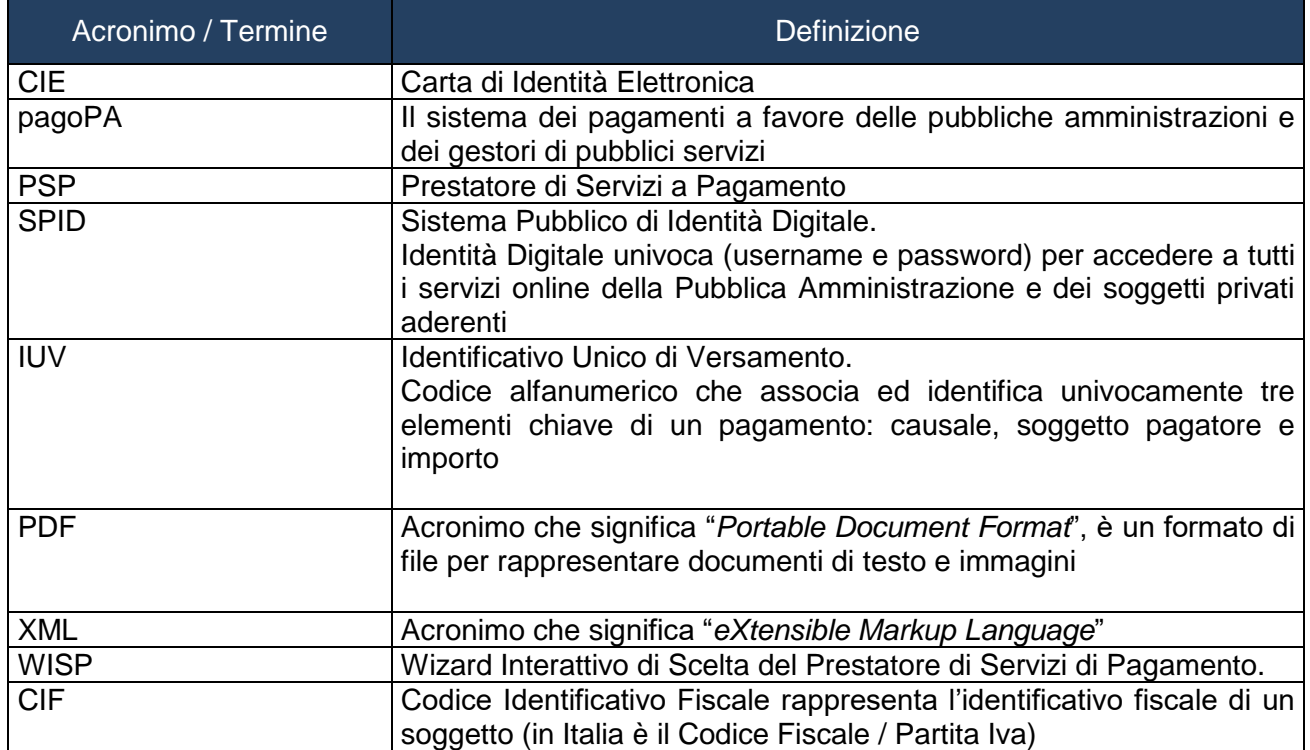

["Torna al sommario"](#page-3-0)

# <span id="page-44-1"></span>**8. Nota sul finanziamento del Progetto**

Il Progetto PiemontePAY è finanziato dalla Regione Piemonte con fondi strutturali europei

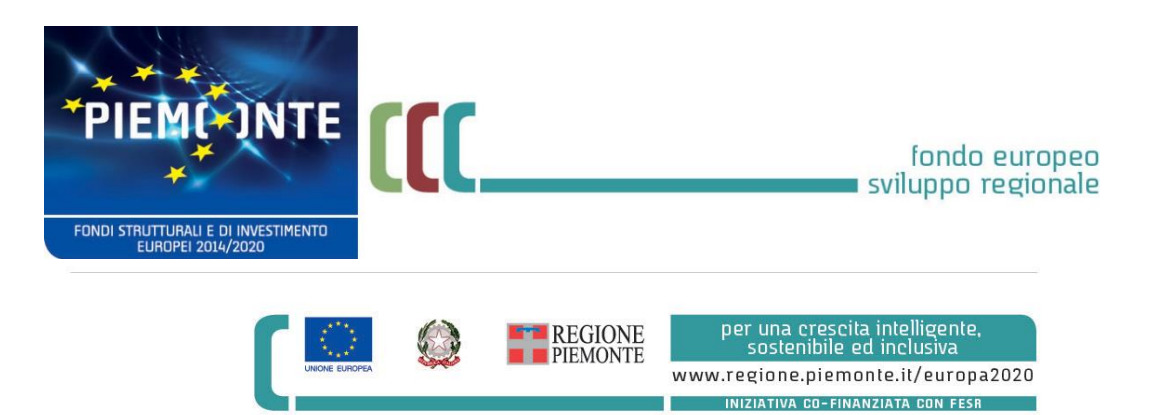

["Fine documento\(clicca qui per tornare al sommario\)"](#page-3-0)